# DWZ series Updater

取扱説明書

# 目次

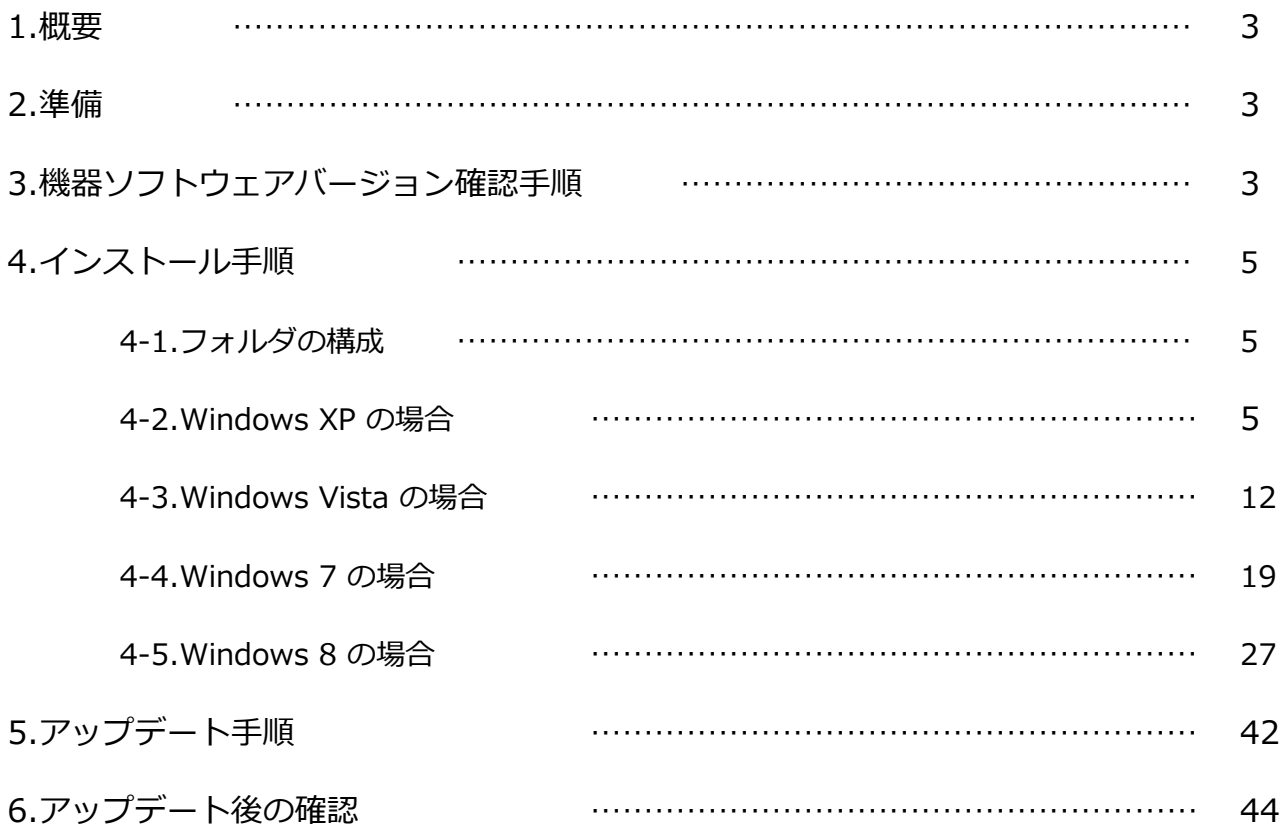

#### **1. 概要**

ZTX-B01、ZTX-M01、ZTX-B02RC、ZTX-M02RC、ZRX-C30、ZRX-HR50、ZRX-HR70のソフトウェアアップ デートの手順を説明します。

本説明書ではZRX-HR50を例に挙げて手順を説明しますが、各機器のアップデート手順は共通です。

#### **2. 準備**

<ソフトウェアファイルの入手>

アップデートする機器に応じて、Updaterファイルをダウンロードします。(Ver.1.100)

<その他>

パーソナルコンピュータ

OS : Windows XP SP3, Windows Vista, Windows 7, Windows 8のいずれか USBケーブル: Type A – Type Micro B (市販品)

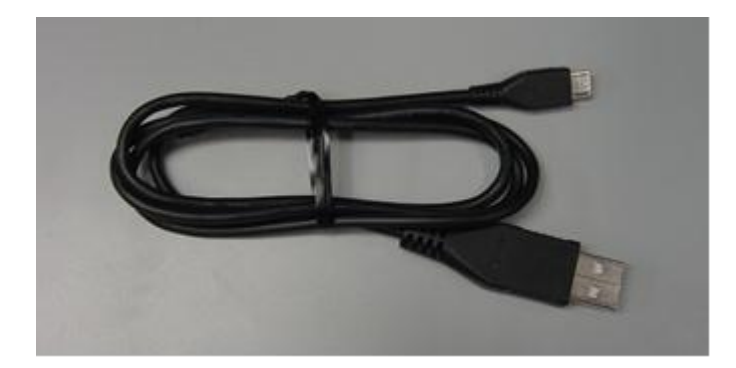

#### **3. 機器ソフトウェアバージョンの確認**

機器のアップデートを行うかどうかの判断、またアップデート後の確認のため、機器のソフトウェアバージョンを確認しま す。

本項では、ZRX-HR50を例に説明しますが、他の機種も同様の手順です。型名を読み替えて確認を行ってくださ い。

- A) ZRX-HR50の電源をONにします。
- B) UpdaterをインストールしたPCと、ZRX-HR50をUSBケーブルで接続します。 (Updaterのインストール方法は、「4. インストール手順」をご参照ください) このとき、ZRX-HR50の表示・インジケータ類が電源LEDを除き全て消灯しますが、故障ではありません。

C) スタートメニューから、[All Programs] -> [Sony DWZ Flash Write Tool] -> [ZRX-HR50 Ver. 1.100 Updater] をクリックします。

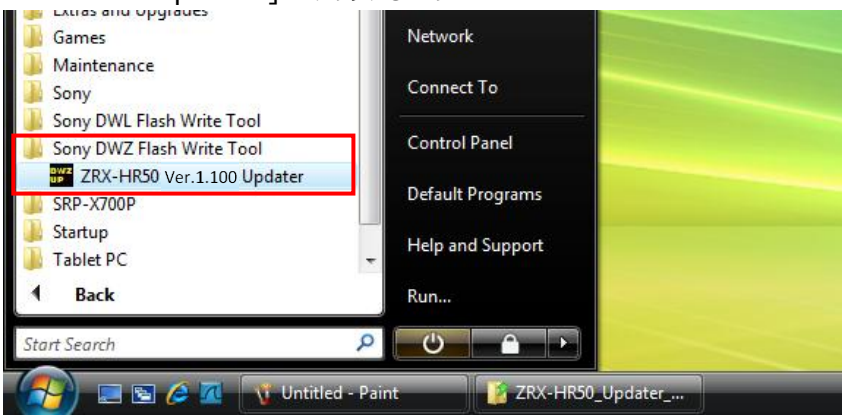

D) [Read Version] をクリックします。

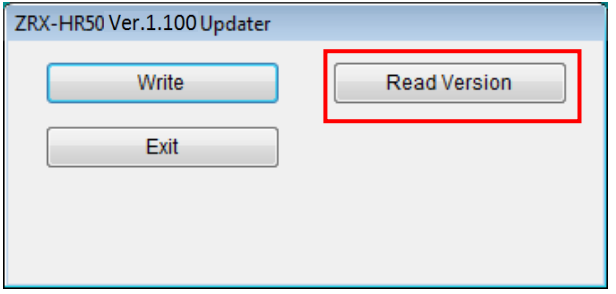

E) ソフトウェアバージョンが表示されます。確認できたら[OK]をクリックします。

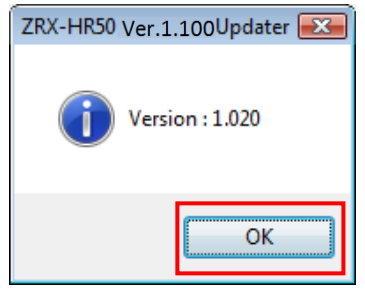

F) これでソフトウェアのバージョン確認は終了です。Updaterを終了する場合は[Exit]をクリックしてください。

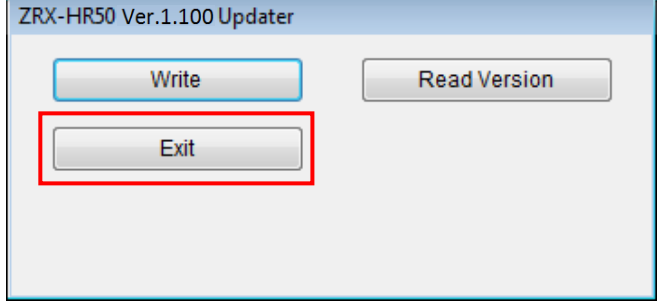

#### **4. インストール手順**

PCにアップデーター および USBドライバーをインストールします。

本項では、ZRX-HR50を例に説明しますが、他の機種も同様の手順です。型名を読み替えてインストールを行ってく ださい。

## **<4.1 フォルダ構成>**

ダウンロードしたファイルは、ZIP圧縮されていますので、展開します。 展開後のフォルダ構成は以下のとおりです。

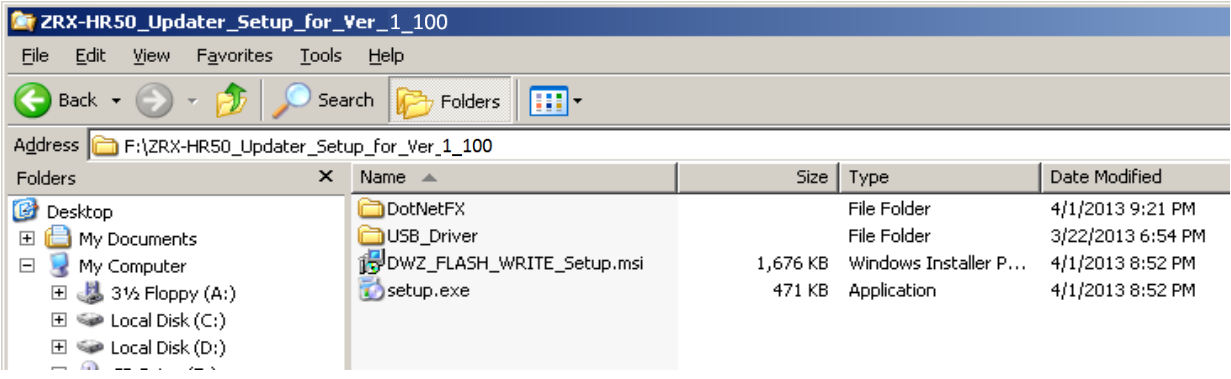

# **<4.2 Windows XP SP3 の場合>**

#### **4.2.1 Updaterのインストール**

A) ¥ZRX-HR50\_Updater\_Setup\_for\_Ver\_1\_100¥setup.exeをダブルクリックします。

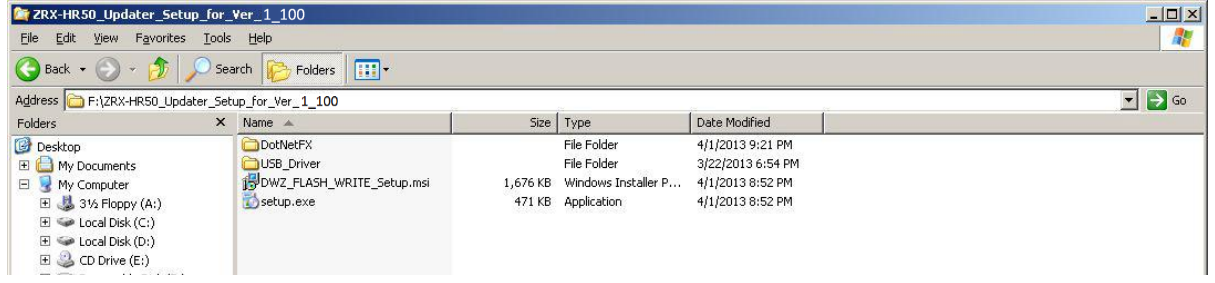

B) 画面1が表示されたら[Accept]をクリックし、C) の手順に進みます。画面2が表示される場合は、

D)の手順へ進んでください。

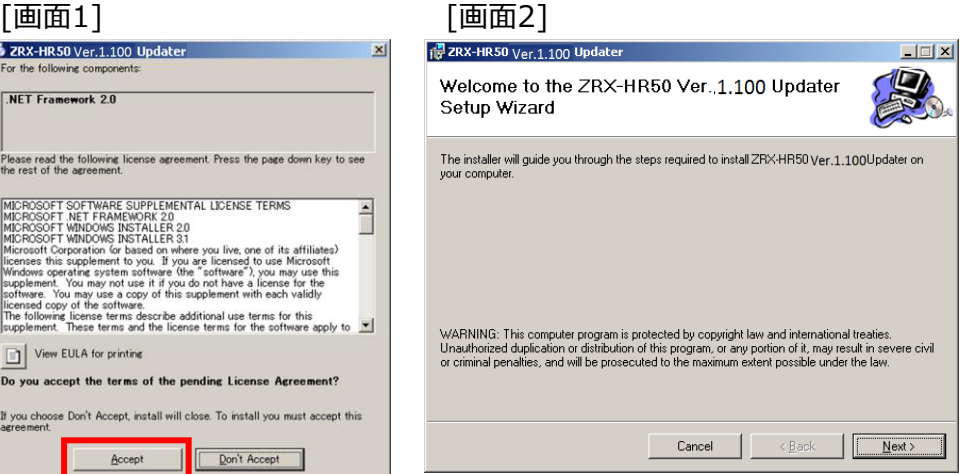

C) Updaterが動作するために必要な、.NET Framework 2.0をインストールしています。

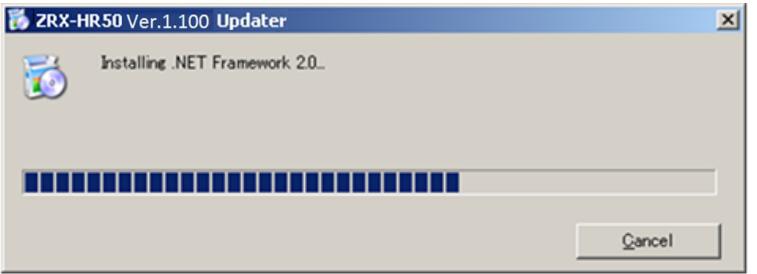

.NET Framework 2.0のインストールが完了すると、次の画面が表示されますのでD)の手順へ

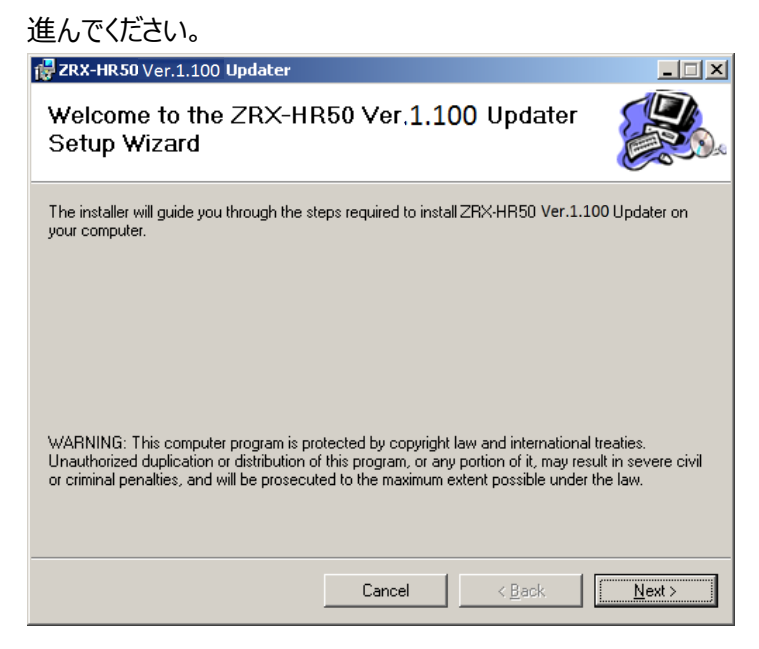

#### D) [Next>]をクリックします。

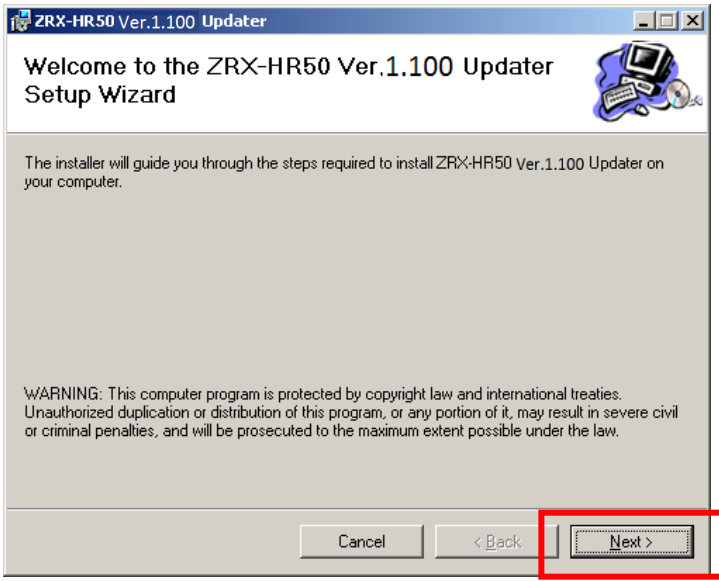

E) [Next>]をクリックします。

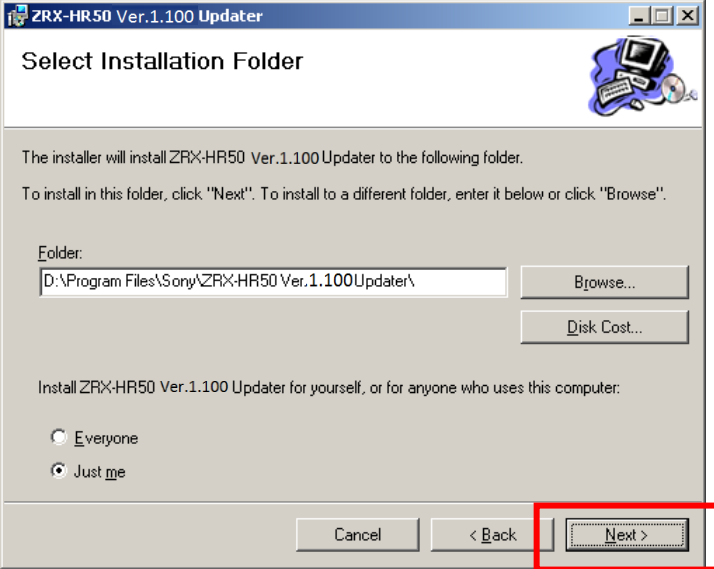

F) [Next>]をクリックすると、インストールが開始されます。

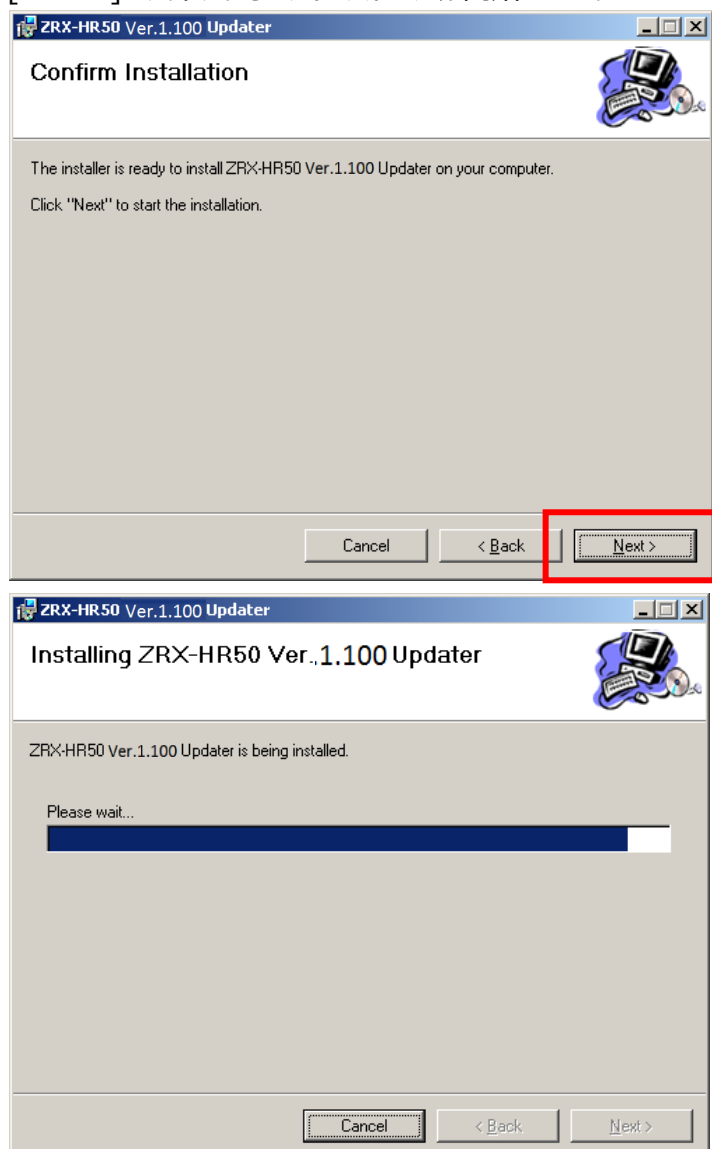

G) 下記の画面が表示されたら[Close]をクリックします。これでUpdaterのセットアップは完了です。

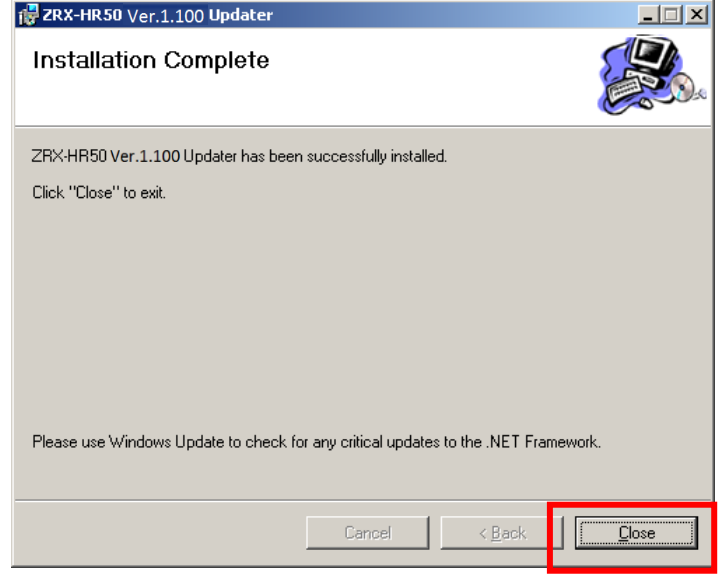

#### **4.2.2 USBドライバーのインストール**

PC と DWZ送信機、受信機(以下、ZRX-HR50を例に説明します)を初めて接続する際は、USBドライバーの インストールが必要です。一度インストールすれば2回目以降は不要です。

- A) ZRX-HR50の電源をONにします。
- B) PC と ZRX-HR50をUSBケーブルで接続します。 このとき、ZRX-HR50の表示・インジケータ類が電源LEDを除き全て消灯しますが、故障ではありません。
- C)PCのタスクバーに、新しい機器が接続されたことを示すバルーンが表示され、接続ウィザードが 起動します。"No, not this time."にチェックし、[Next >]をクリックしてください。

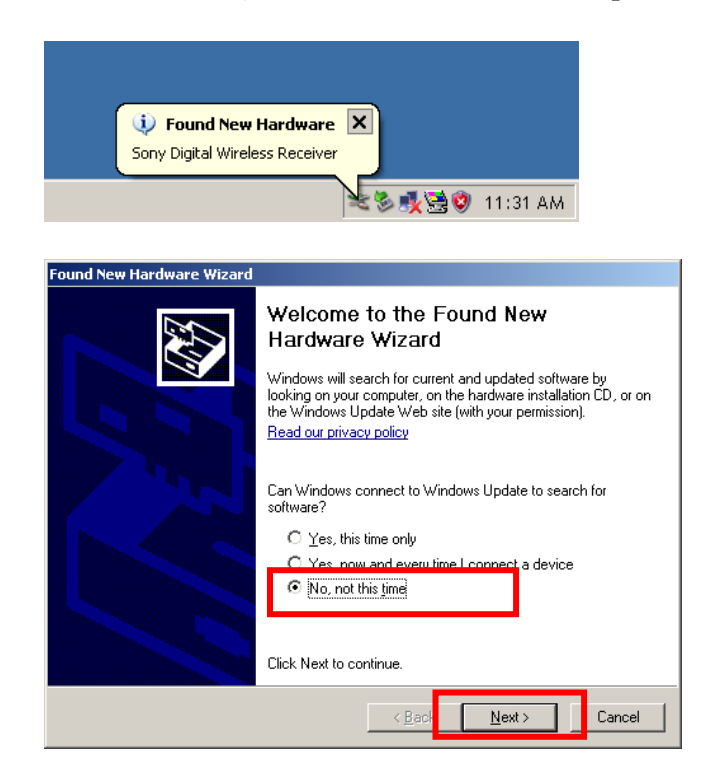

D)"Install from a list or specific location (Advanced)"をチェックし、[Next >]をクリックします。

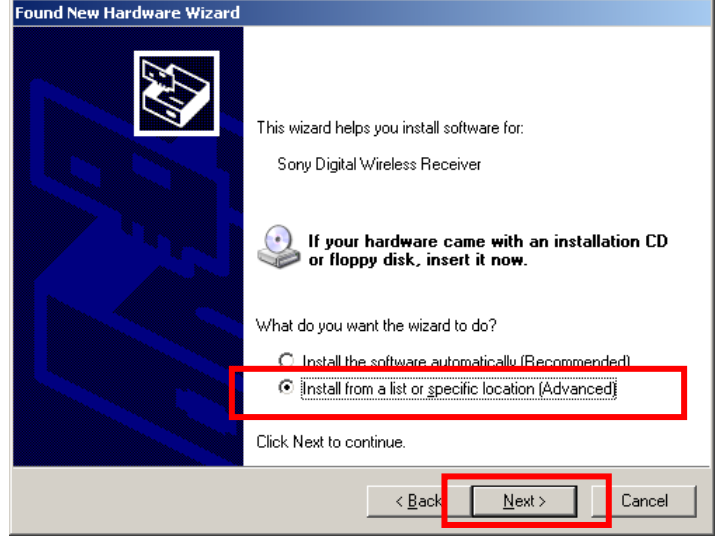

# E)[Browse]をクリックします。

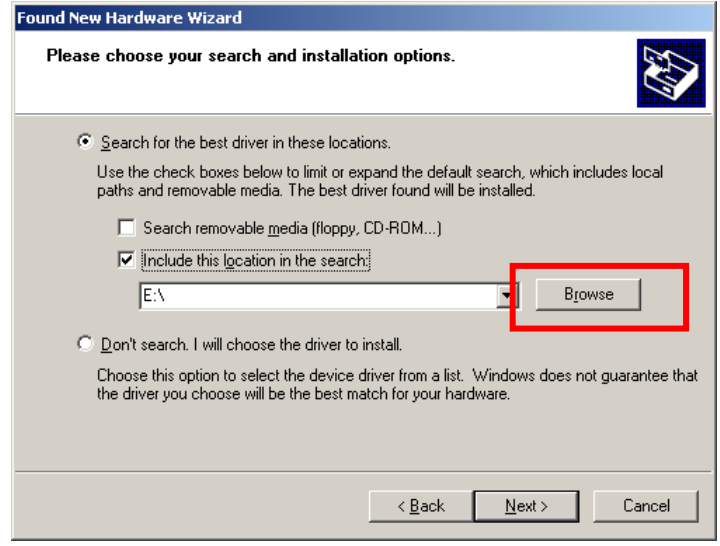

### F)フォルダツリーから、

\ZRX-HR50\_Updater\_Setup\_for\_Ver\_1\_100\USB\_Driver\for\_32bit を選択し[OK]をクリックします。

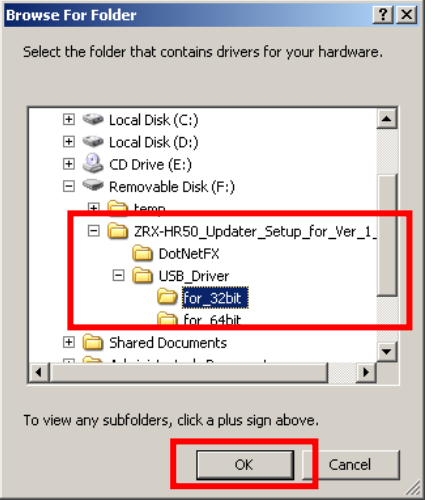

#### G)[Next >]をクリックします。

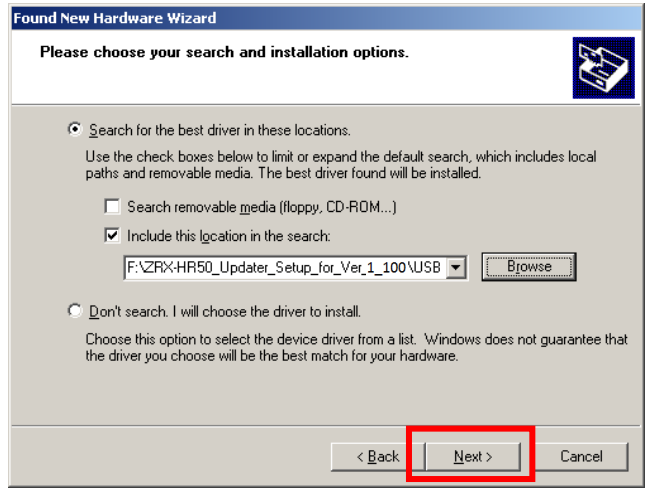

H) [Continue Anyway]をクリックすると、インストールが開始されます

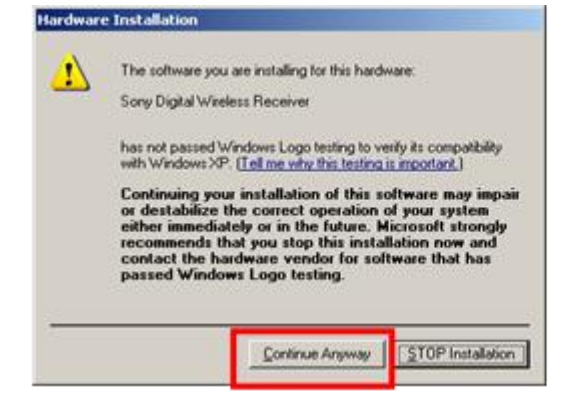

I) インストール中、下記の画面が表示される場合は、D), E)の手順と同様に[Browse]をクリックし、 フォルダツリーからUSBドライバーのフォルダを指定してください。その後[OK]をクリックすると、インストールが 続行されます。表示されない場合は何もせずに次の手順へ進んでください。

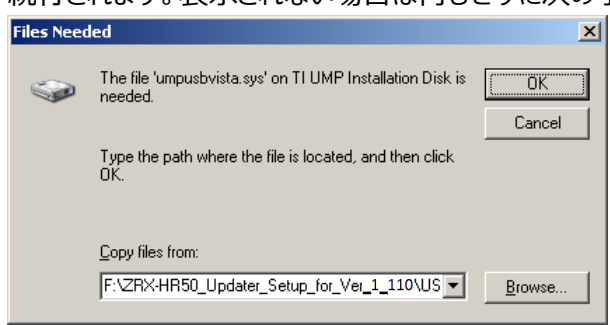

J) 下の画面が表示されたら[Finish]をクリックします。これでUSBドライバーのインストールは完了です。

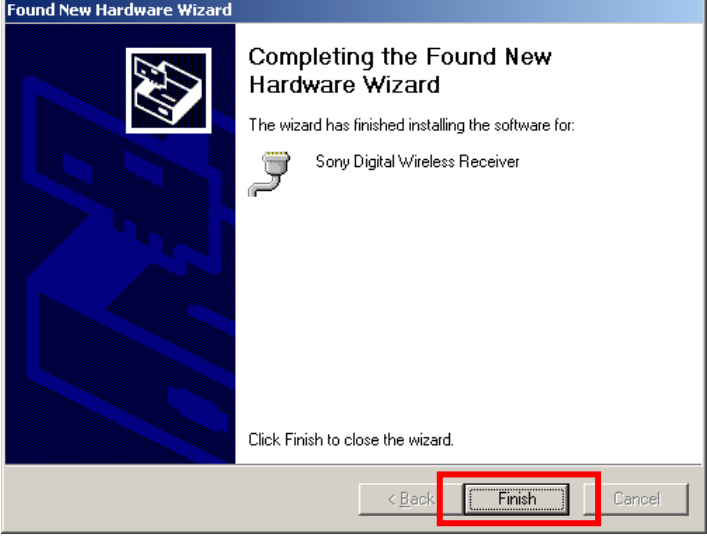

# **<4.3 Windows Vistaの場合>**

#### **4.3.1 Updaterのインストール**

A) ¥ZRX-HR50\_Updater\_Setup\_for\_Ver\_1\_100¥setup.exeをダブルクリックします。

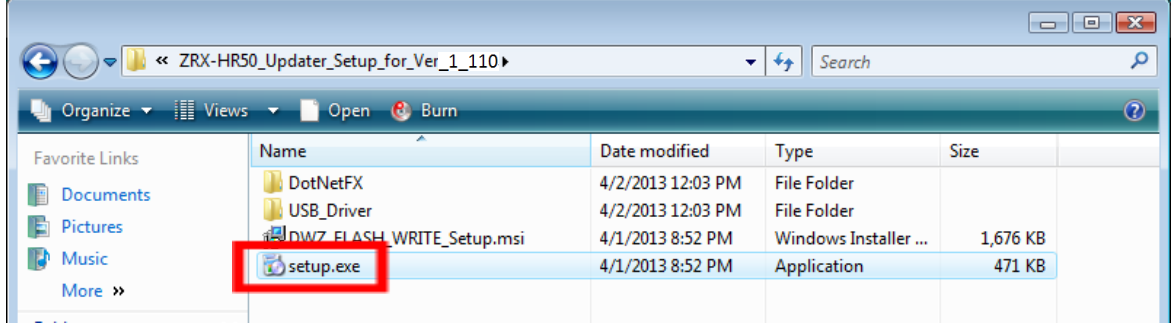

#### B) [Next>]をクリックします。

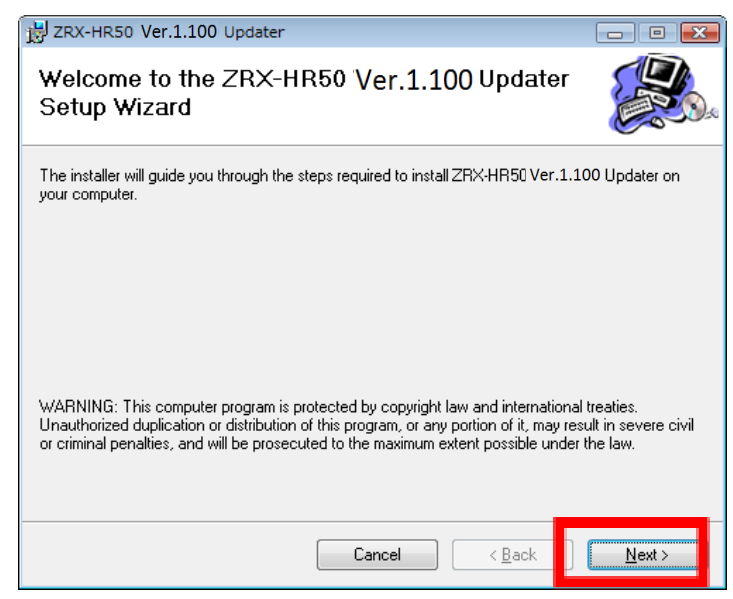

# C) [Next>]をクリックします。

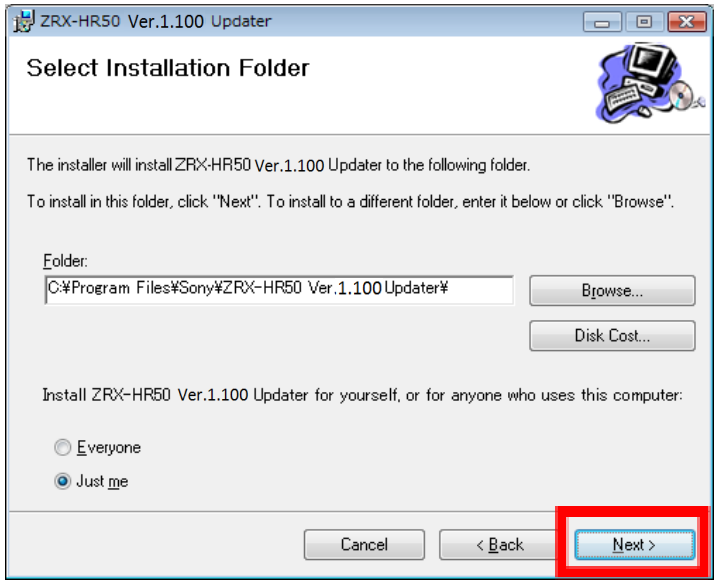

#### D) [Next>]をクリックすると、インストールが開始されます。

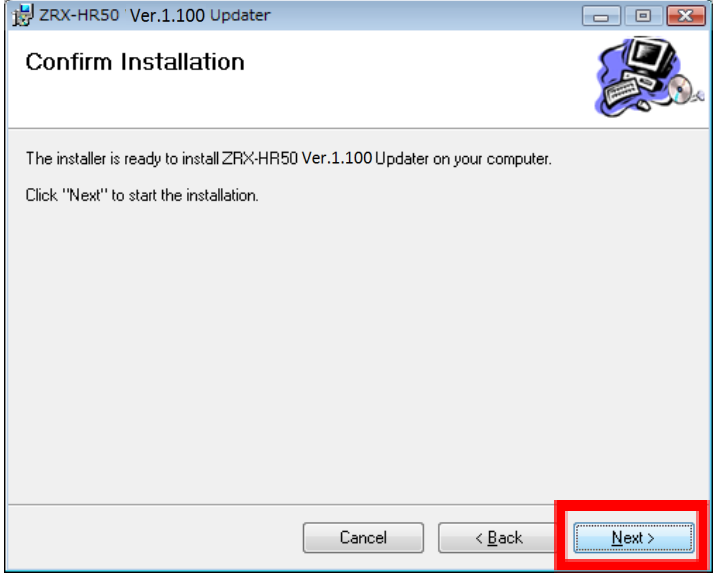

E) 下記の画面が表示されたら[Close]をクリックします。これでUpdaterのセットアップは完了です。

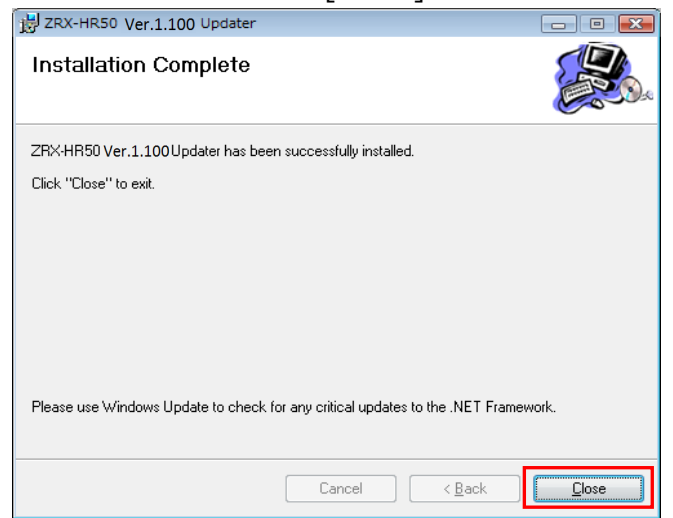

#### **4.3.2 USBドライバーのインストール**

PC と DWZ送信機、受信機(以下、ZRX-HR50を例に説明します)を初めて接続する際は、USBドライバーの インストールが必要です。一度インストールすれば2回目以降は不要です。

A) インストール前に、お使いのOSが32bitか64bitか確認が必要です。 スタートメニューから[Computer]を右クリックし、[Properties]を選択します。

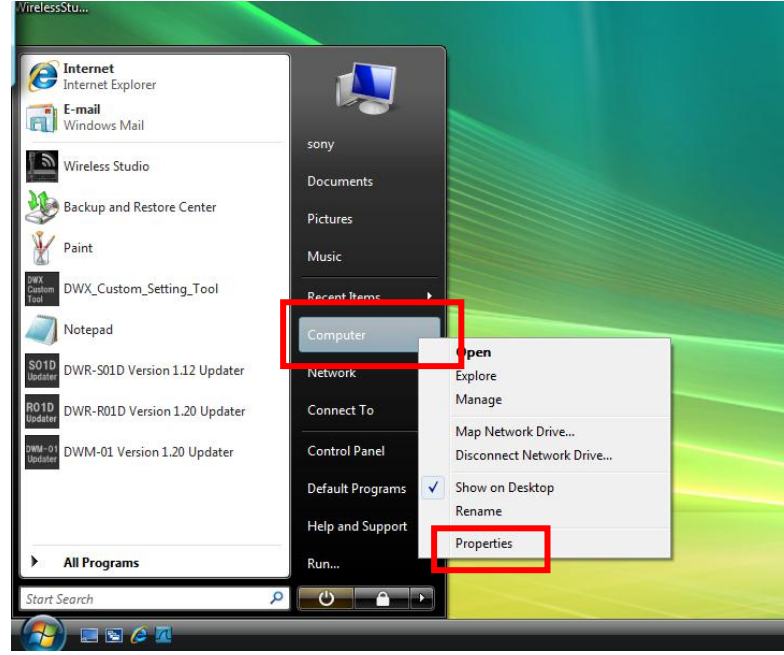

B) "System type"を確認し、32bitか64bitか確認します。下の画面では64bit OSを表しています。 確認ができたら、プロパティを閉じます。

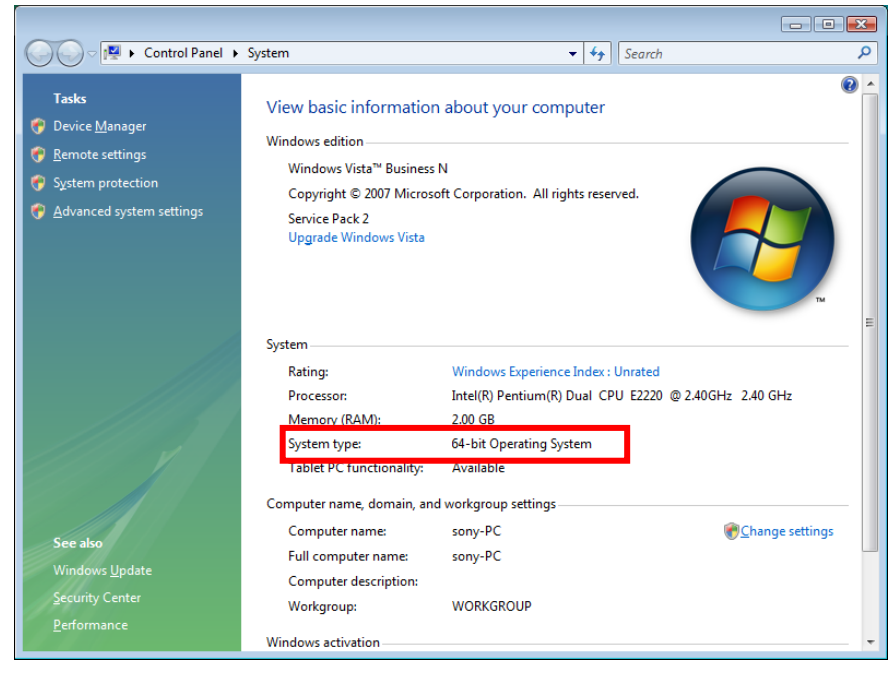

- C) ZRX-HR50の電源をONにします。
- D) PCとZRX-HR50をUSBケーブルで接続します。

このとき、機器の表示・インジケータ類が電源LEDを除き全て消灯しますが、故障ではありません。

以下の画面が表示されますので[Locate and install driver software(recommended)]をクリックします。 (表示されない場合は、【デバイスマネージャーからのUSBドライバーのインストール】を参照して下さい。)

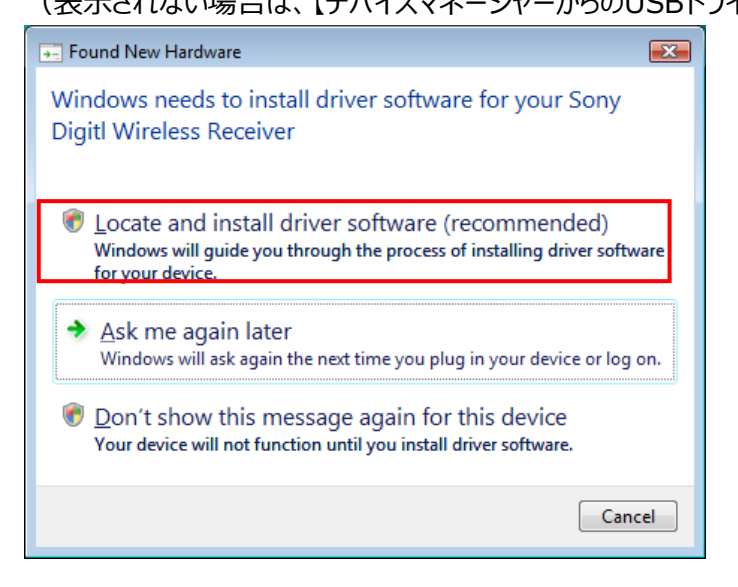

E) [I don't have the disc. Show me other option]をクリックします。

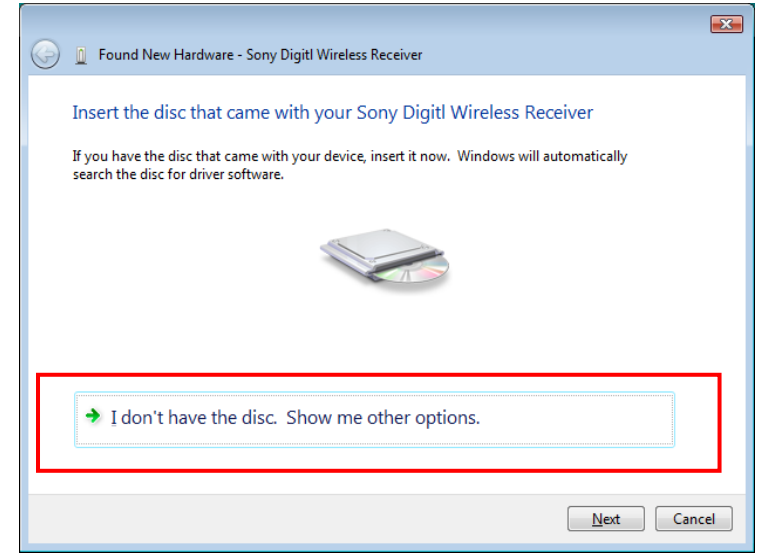

F) [Browse my computer for driver software(advanced)]をクリックします。

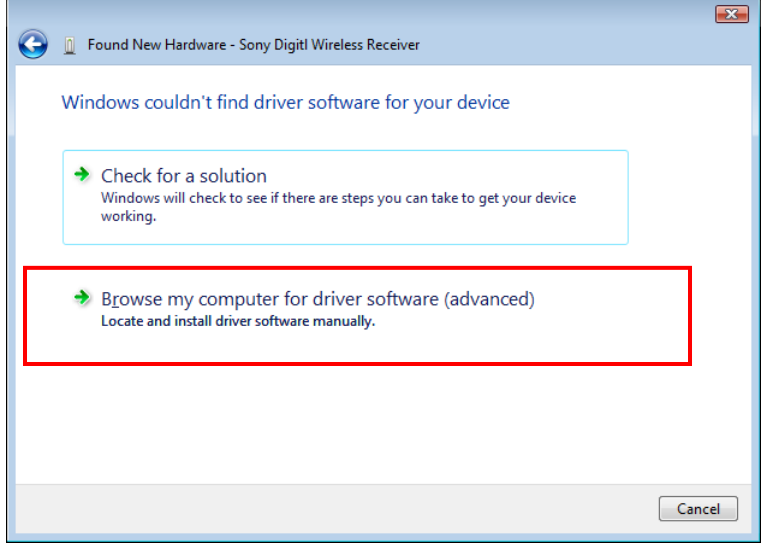

# G) [Browse…]をクリックします。

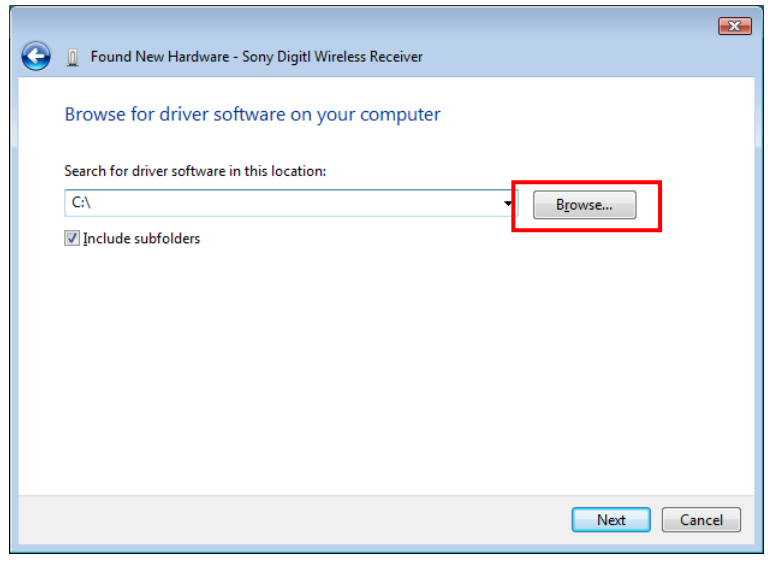

H) ¥ZRX-HR50\_Updater\_Setup\_for\_Ver\_1\_100¥USB\_Driverフォルダの中にfor\_32Bitフォルダと、 for\_64Bitフォルダがありますので、手順 B)で確認したOSのタイプに合わせてフォルダを選び、[OK]をクリック

します。

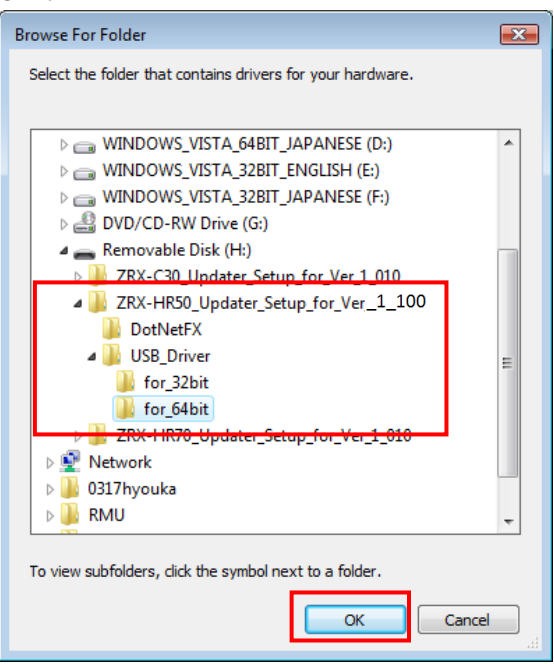

I) [Include subfolders]にチェックが入っていることを確認し、[Next]をクリックします。

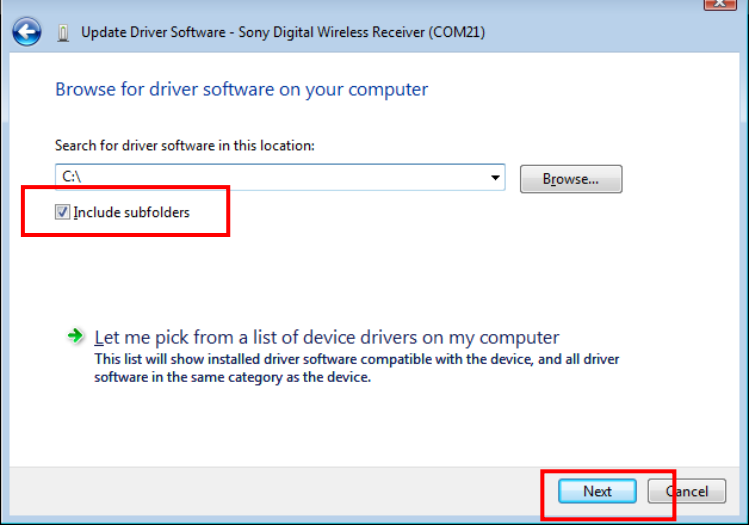

#### J) [Install this driver software anyway]をクリックします。

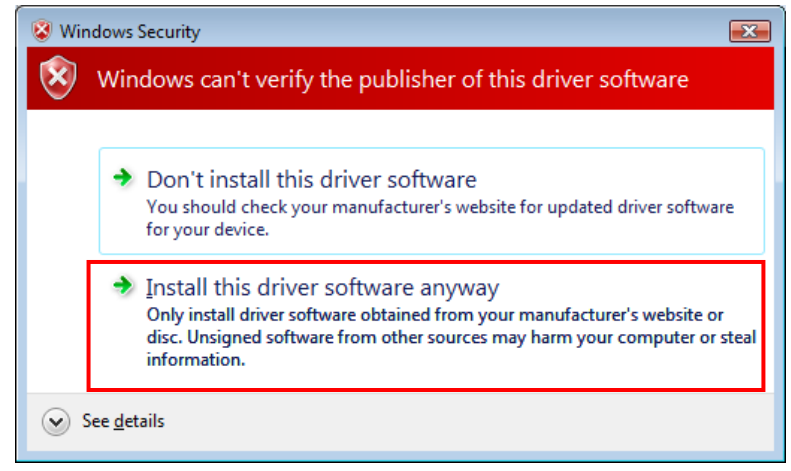

#### K) インストールが開始されます。

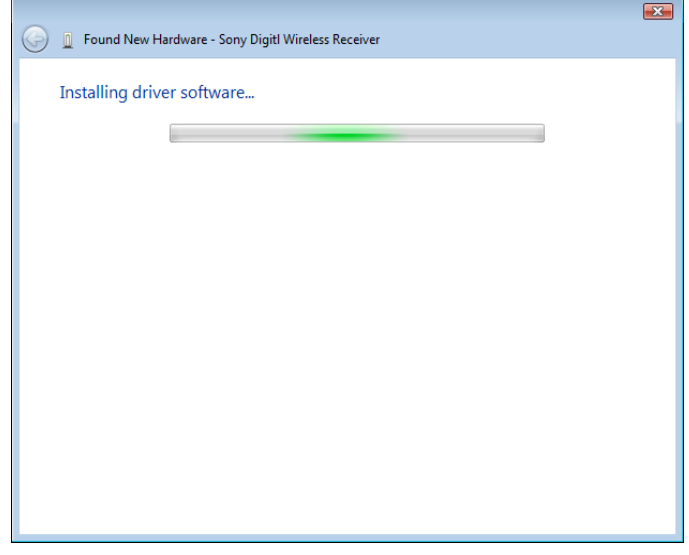

#### L) 以下の画面が現れたらインストールは終了です。PCを再起動してください。

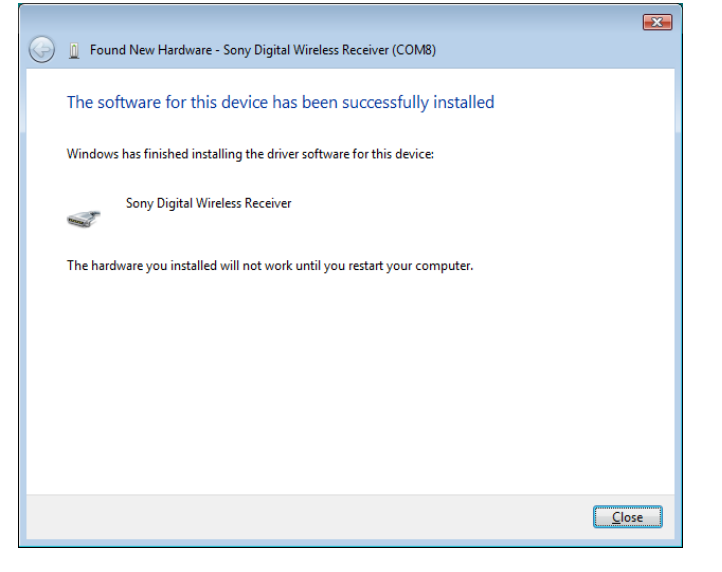

#### **<4.4 Windows 7の場合>**

**4.4.1 Updaterのインストール**

A) ¥ZRX-HR50\_Updater\_Setup\_for\_Ver\_1\_100¥setup.exeをダブルクリックします。

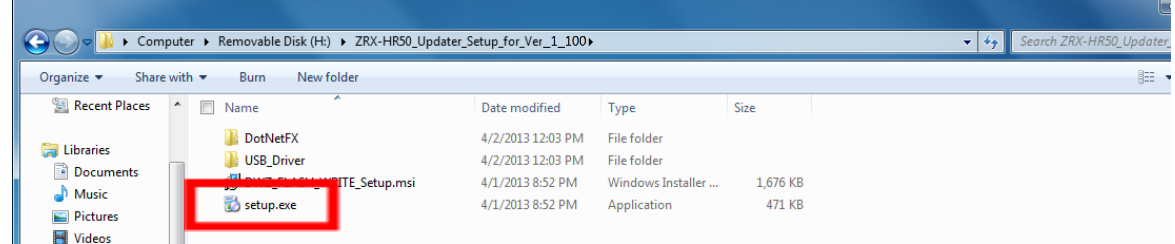

#### B) [Next>]をクリックします。

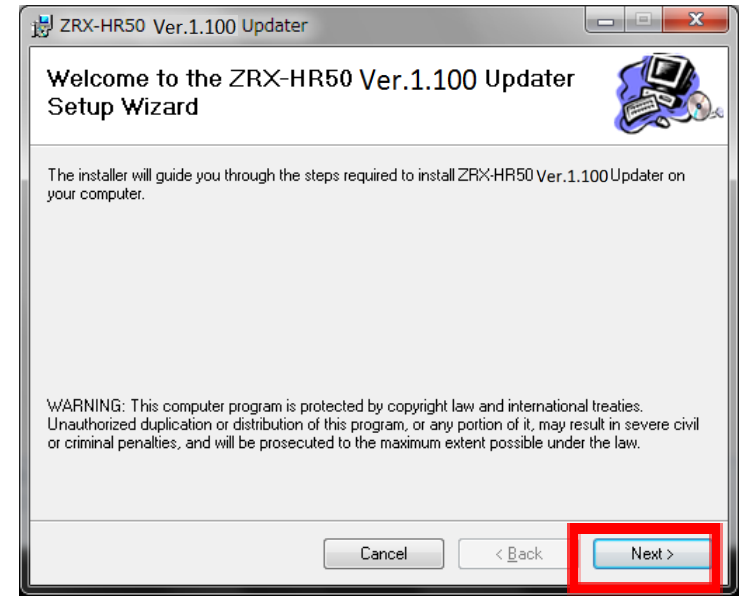

#### C) [Next>]をクリックします。

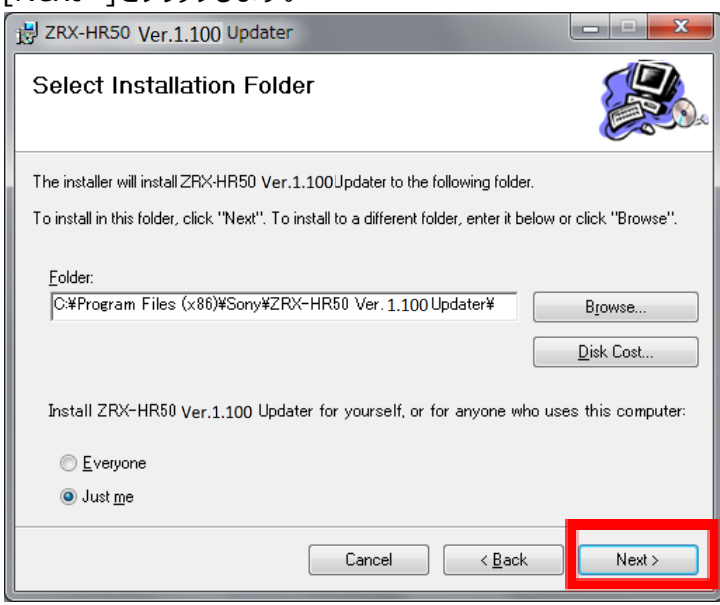

D) [Next>]をクリックすると、インストールが開始されます。

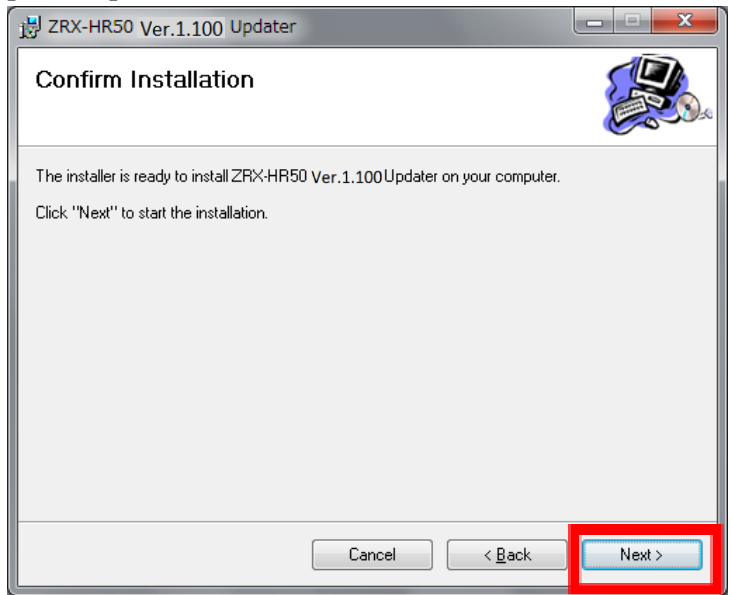

E) 下記の画面が表示されたら[Close]をクリックします。これでUpdaterのセットアップは完了です。

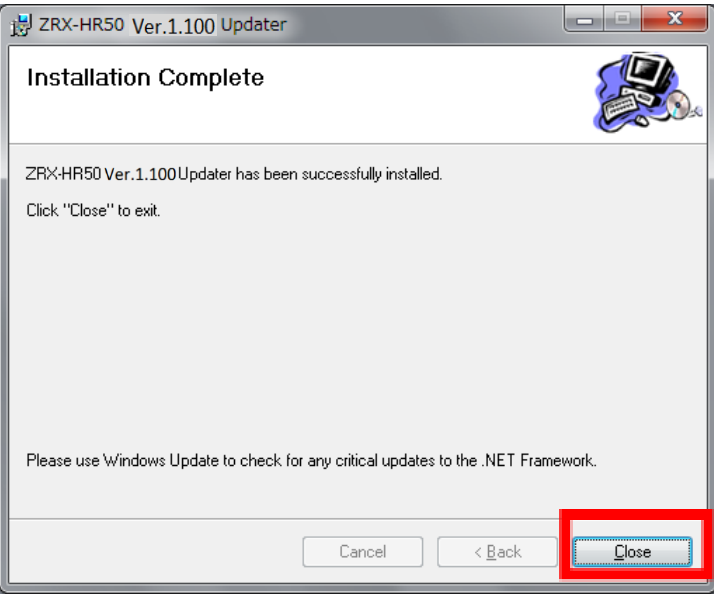

#### **4.4.2 USBドライバーのインストール**

PC と DWZ送信機、受信機(以下、ZRX-HR50を例に説明します)を初めて接続する際は、USBドライバーの インストールが必要です。一度インストールすれば2回目以降は不要です。

- A) ZRX-HR50の電源をONにします。
- B) USBケーブルで、ZRX-HR50とPCを接続します。 このとき、機器の表示・インジケータ類が電源LEDを除き全て消灯しますが、故障ではありません。
- C) OSのSystem Typeが32bitか、または64bitか確認します。 スタートメニューから[Computer]を右クリックし、[Properties]を選択します。

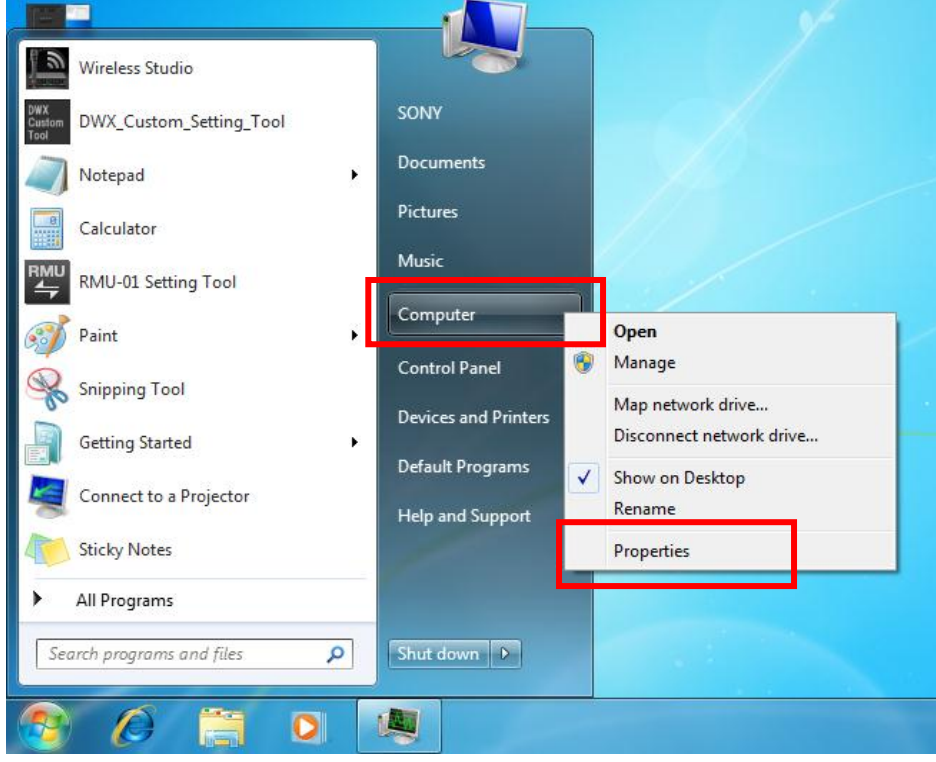

D) "System type"を確認し、32bitか64bitか確認します。下の画面では32bit OSを表しています。 確認ができたら、[Device Manager]をクリックします。

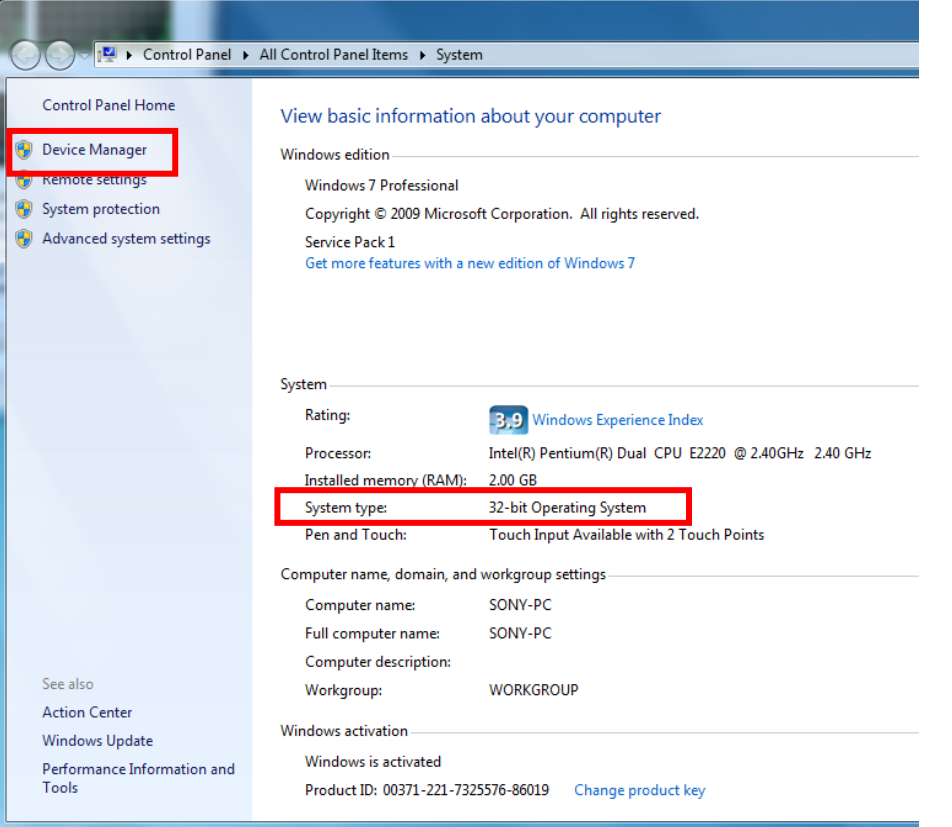

E) [Other Devices]の[Sony Digital Wireless Receiver]を右クリックし、コンテキストメニューから[Update Driver Software…]を選択します。

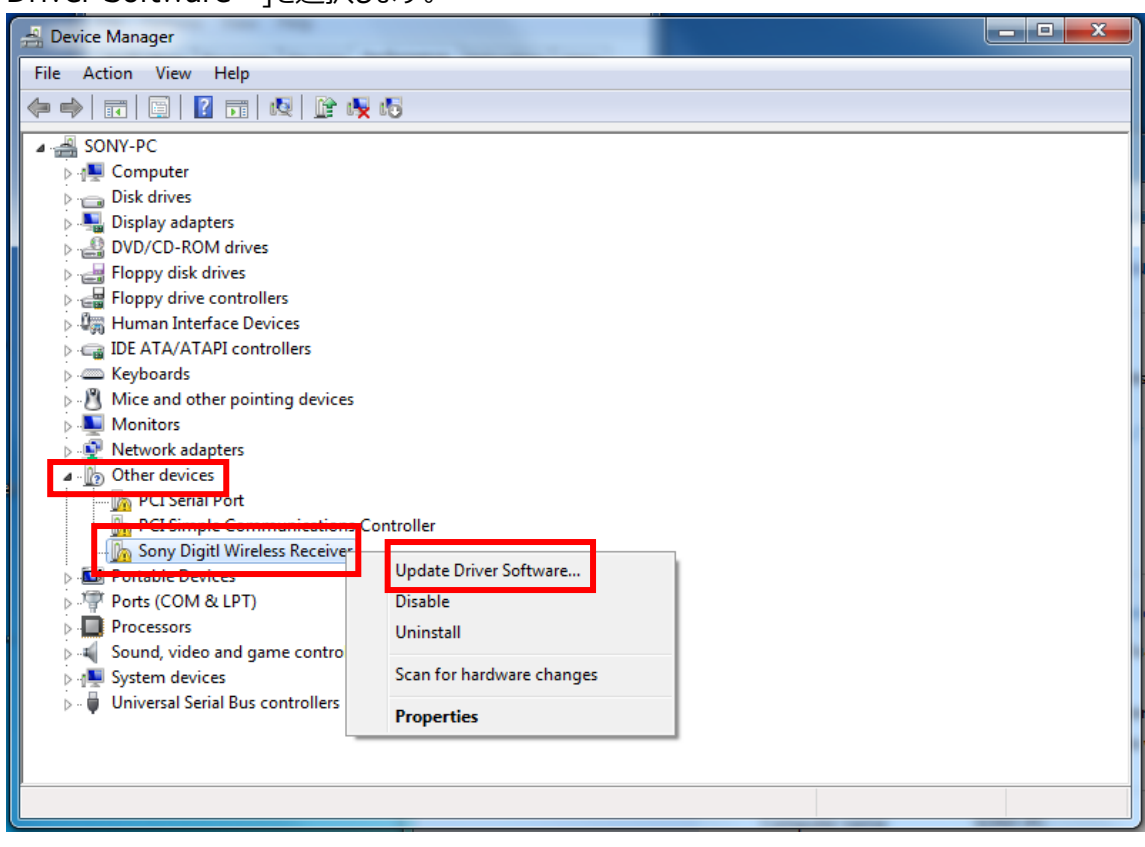

F) [Browse my computer for driver software]をクリックします。

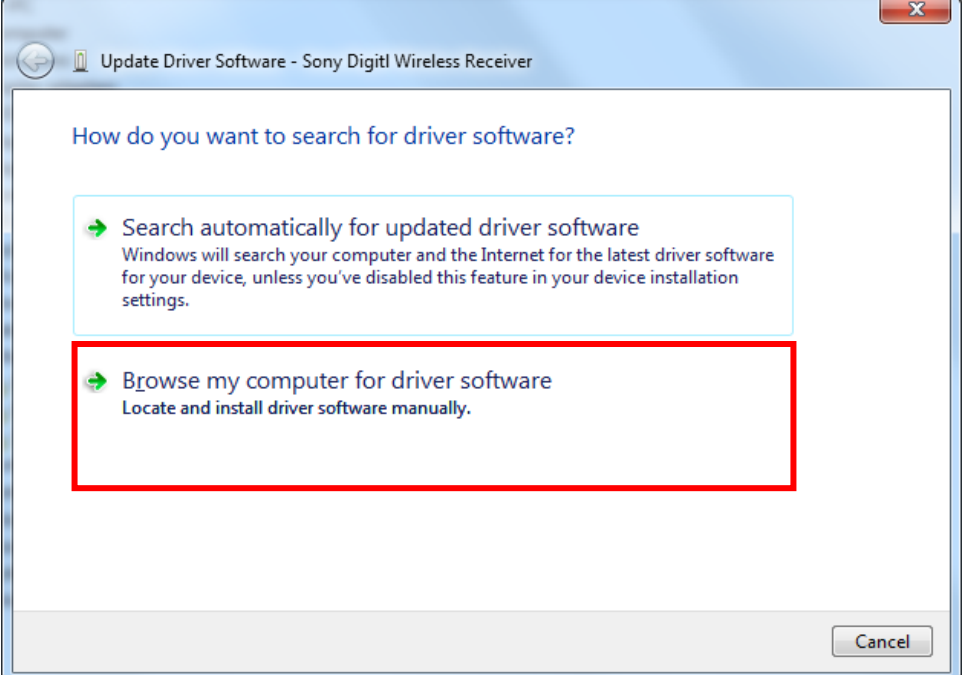

# G) [Browse]をクリックします。

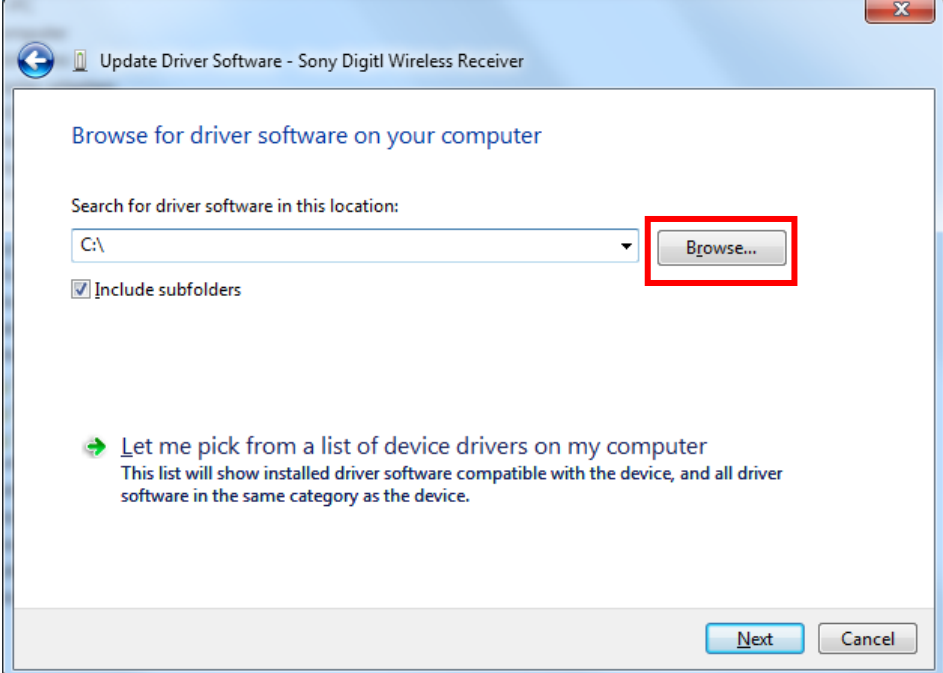

H) ダウンロードしたファイルのUSB\_Driverフォルダの中にfor\_32Bitフォルダと、for\_64Bitフォルダがありますので、 お使いのOSに合わせてフォルダを選び、[OK]をクリックします。

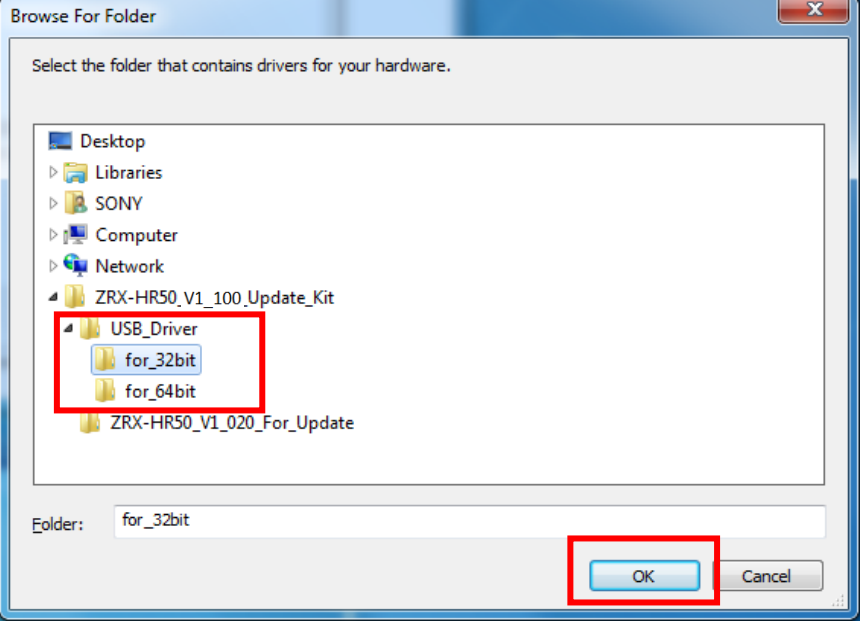

I) [Include subfolders]にチェックが入っていることを確認し、[Next]をクリックします。

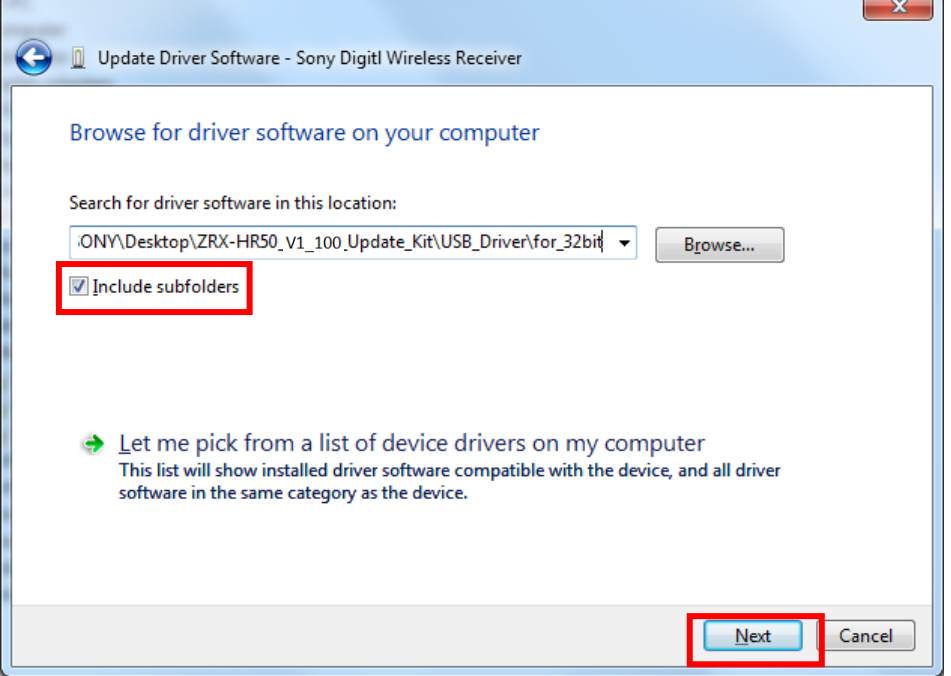

J) [Install this driver software anyway]をクリックします。

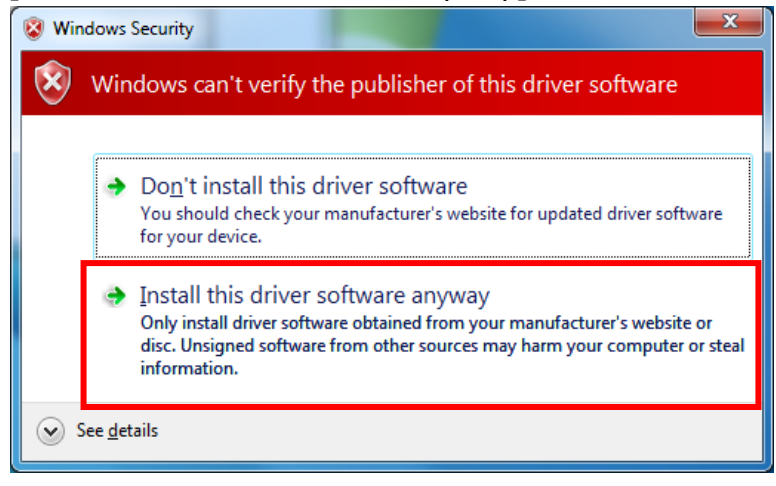

#### K) インストールが開始されます。

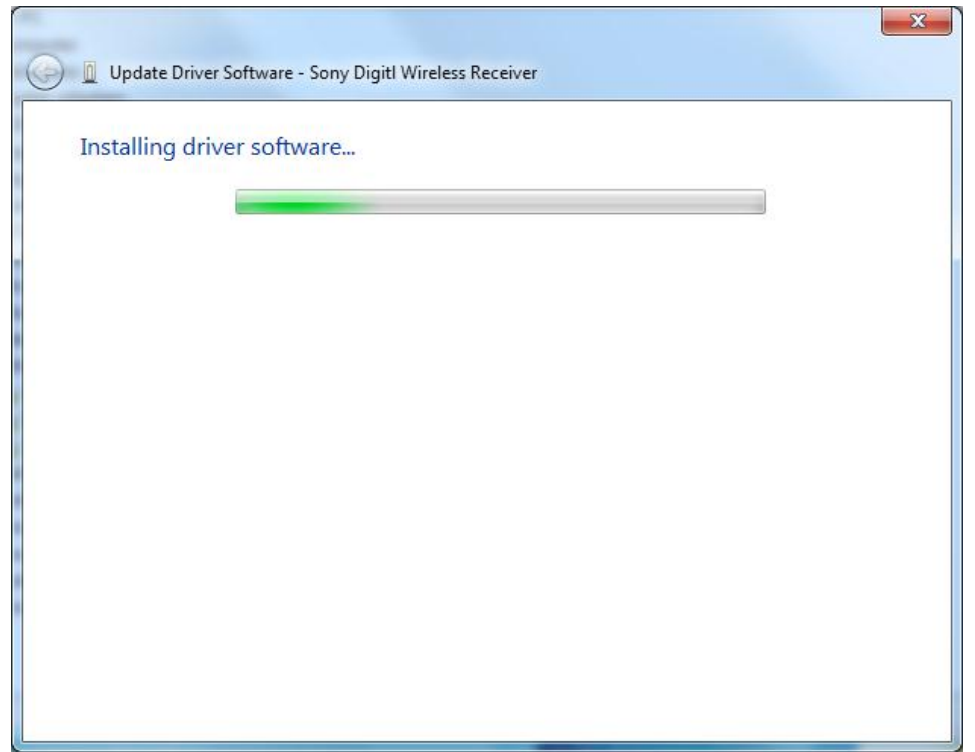

L) インストールが完了すると下図のウィンドウが表示されるので[Close]をクリックします。

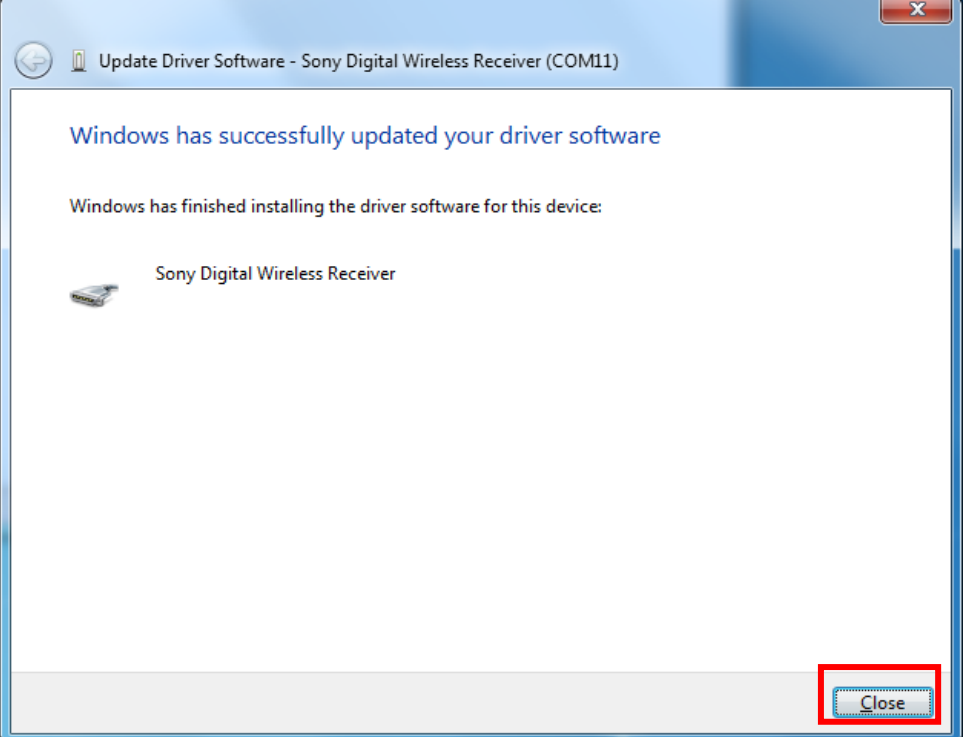

M) 再度、Device Managerを開き、USBドライバーがインストール済みであることを確認します。

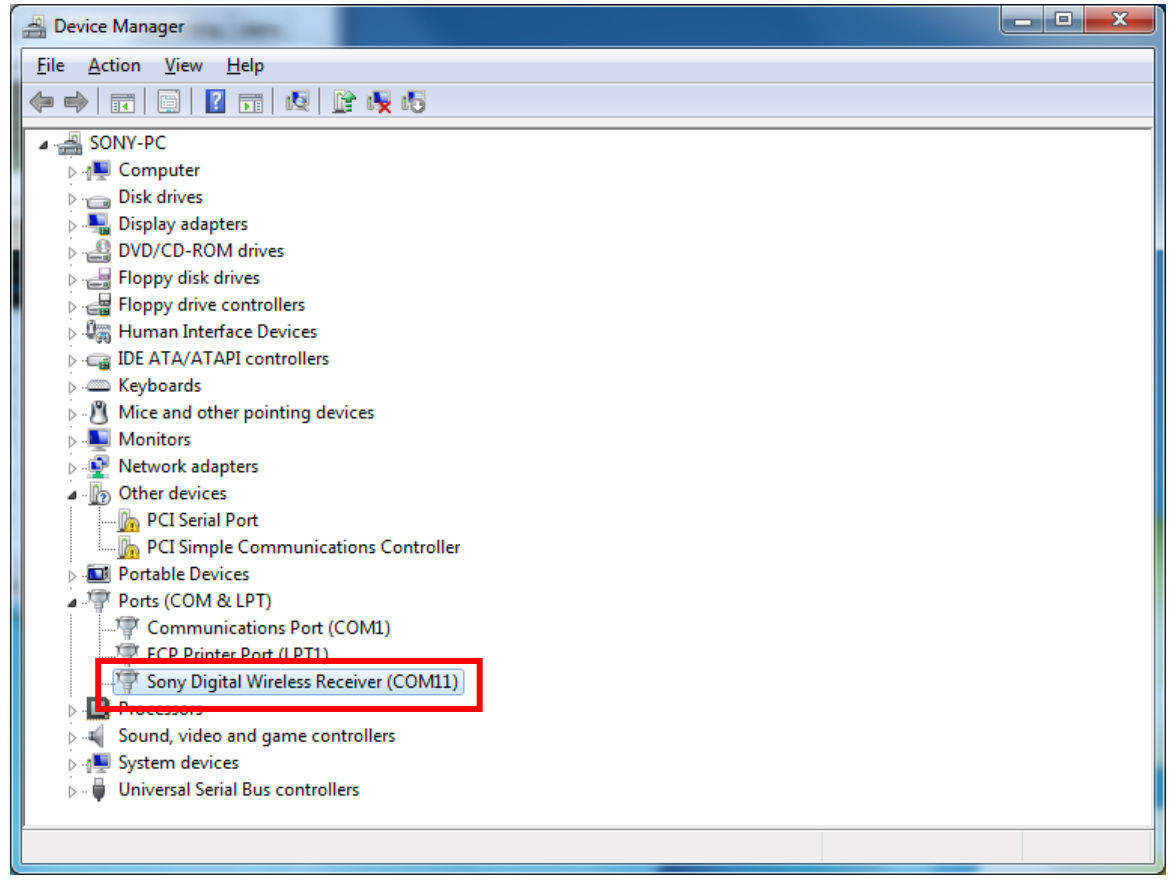

# **<4.5 Windows 8の場合>**

# **4.5.1 .NET Framework 3.5 のインストール**

DWZ送信機、受信機(以下、ZRX-HR50を例に説明します)のソフトウェアアップデートソフト(以下、DWZ Updater) では、".NET Framework 2.0"を使用しています。".NET Framework2.0"のアプリケーションを Windows 8で動作させるための方法を紹介します。PCがインターネット接続できるかできないかで方法が変わりま す。

○PCがインターネットに接続している場合

A) ¥ZRX-HR50\_Updater\_Setup\_for\_Ver\_1\_100¥setup.exeをダブルクリックします。

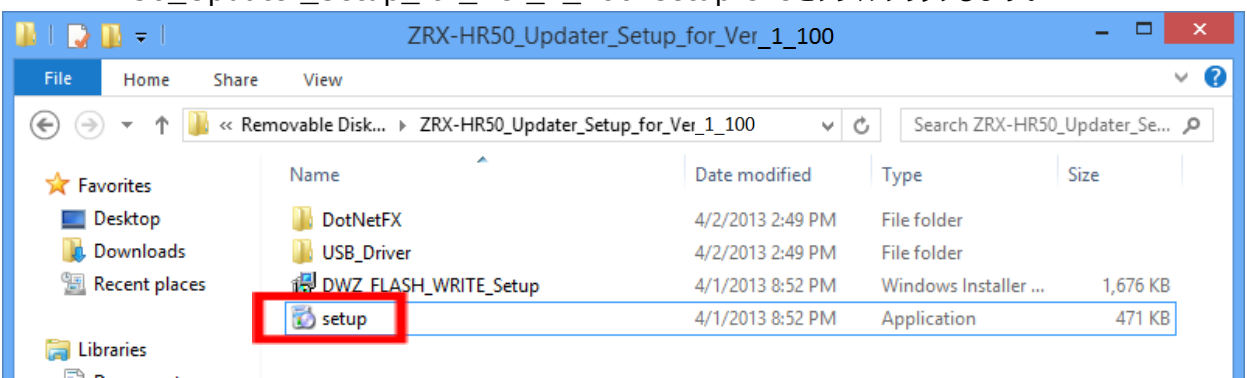

B) 下記の画面が表示されるので[Yes]ボタンをクリックします。

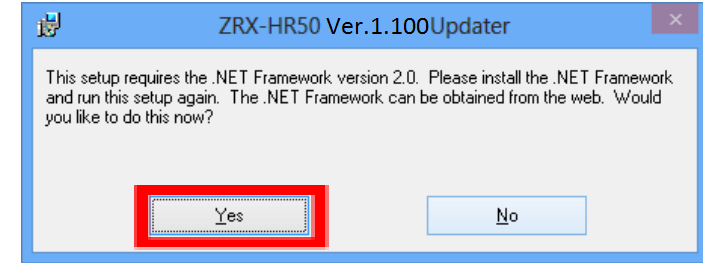

#### C) マイクロソフトのサイトに繋がります。ここで、[.NET Framework 3.5 SP1]をクリックします。

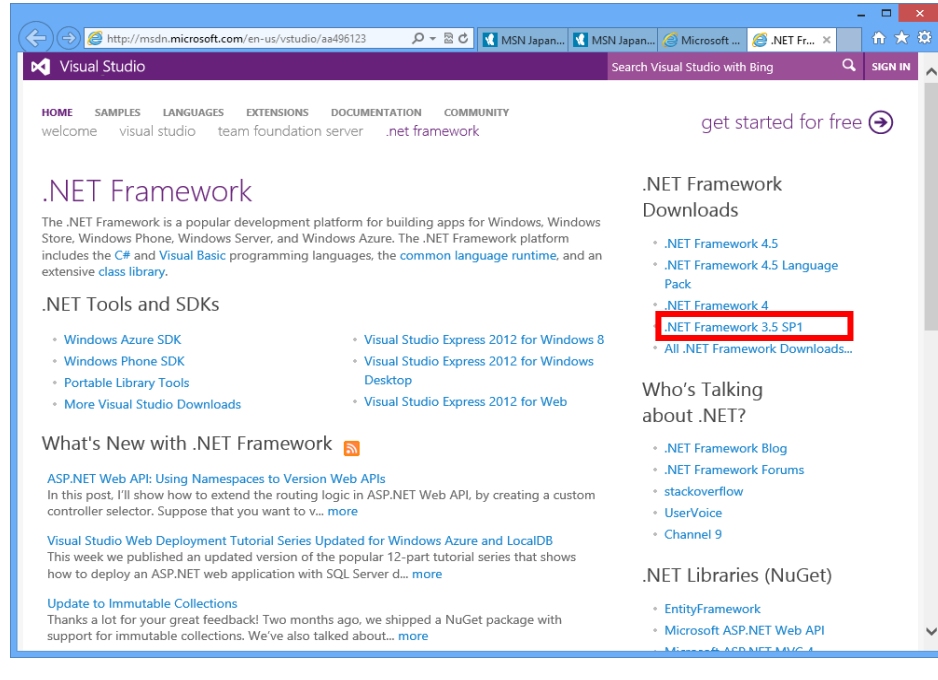

# D) [DOWNLOAD]をクリックします。

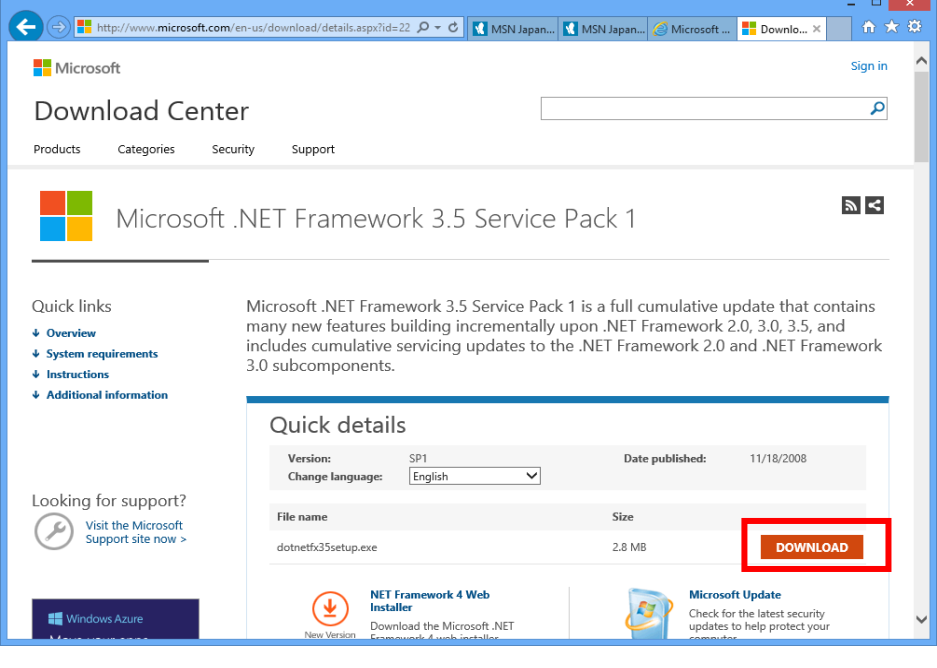

E) [Run]をクリックします。

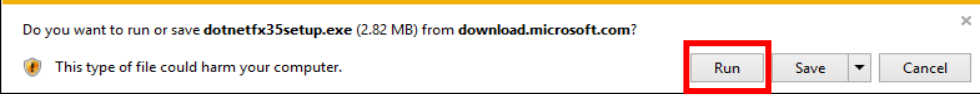

F) [Download and install this feature]をクリックします。

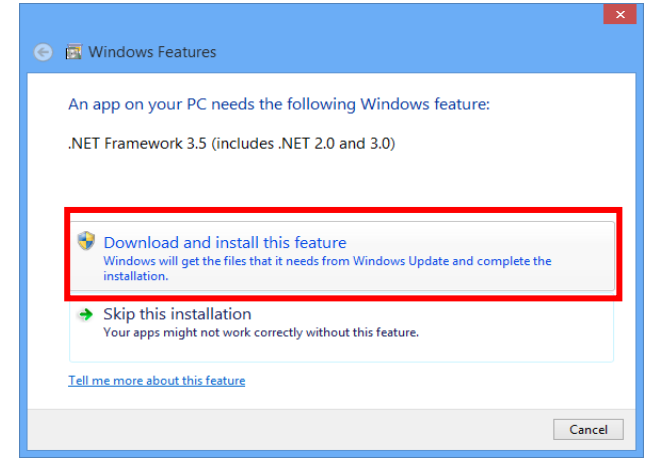

G) 下記の画面が表示されると、".NET Framework"のインストールは完了です。

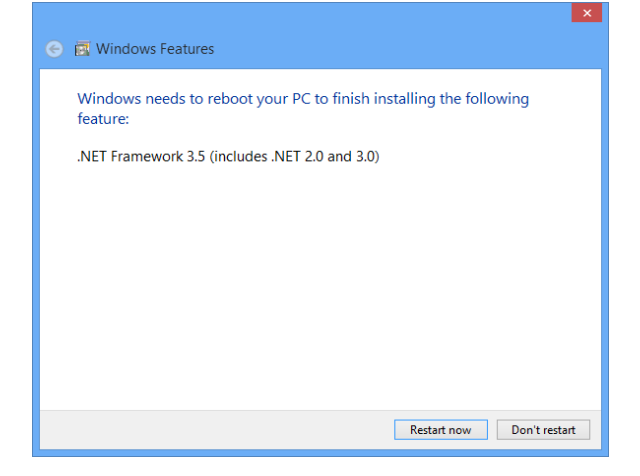

○PCがインターネット接続できない場合

- A) Windows 8のインストールディスクを用意し、DVDドライブにメディアをセットしてください。
- B) スタート画面で、マウスを右クリックし、[All apps]をクリックします。

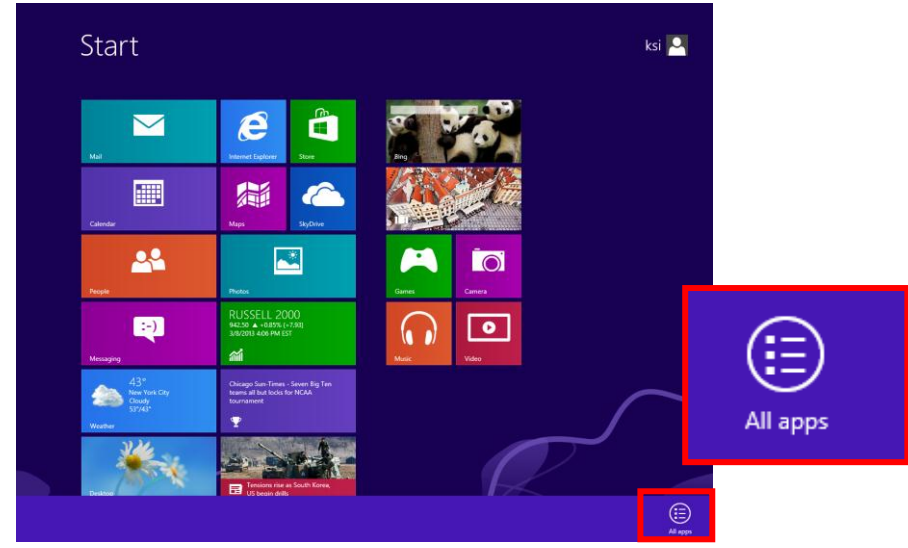

C) [Command Prompt]を右クリックし、[Run as administrator]をクリックします。

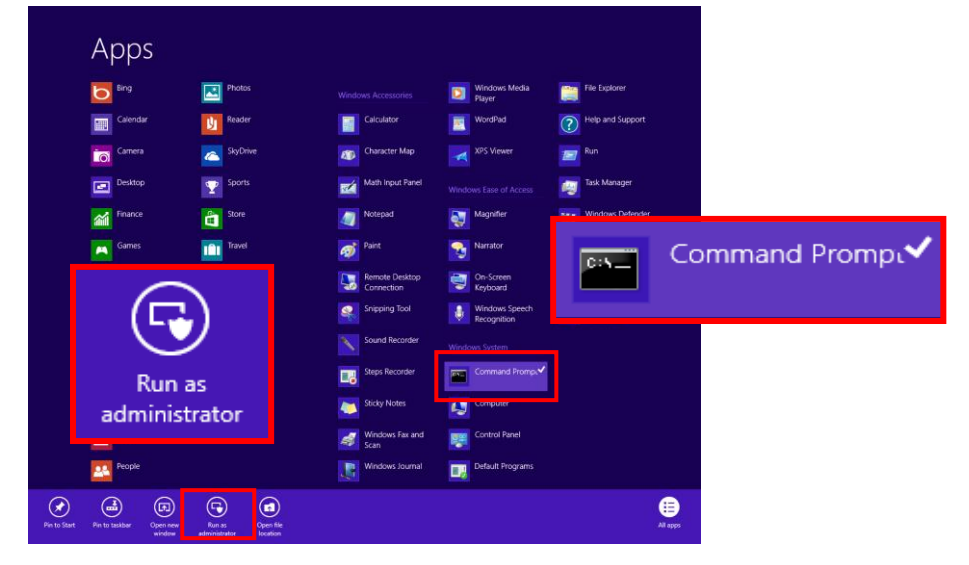

D) "Dism /online /enable-feature /featurename:NetFx3 /All /Source:X:¥sources¥sxs /LimitAccess"と入力し、Enterキーを押します(Xはドライブ名です。ご使用の環境に合わせて変更してくださ い。下図は、DVDドライブがEドライブの場合です)。

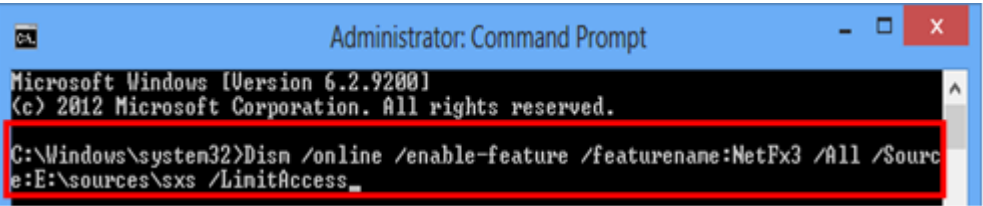

E) 完了すると、下記の画面のようになります。

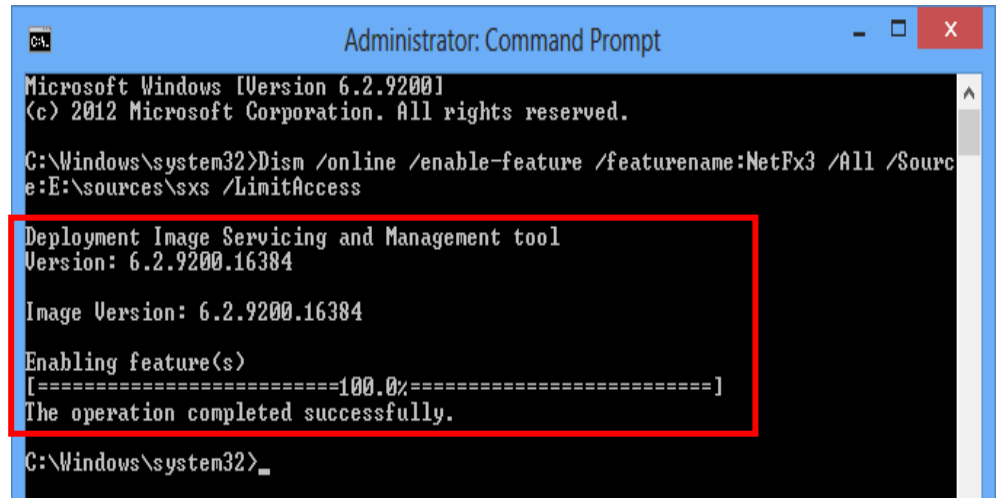

F) コントロールパネルを開き、[Programs-> Uninstall a program]をクリックしてください。

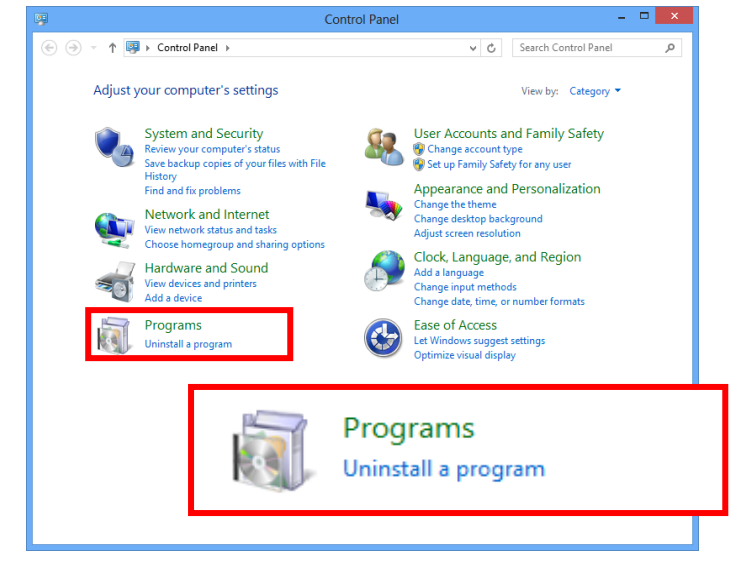

G) [Turn Windows features on or off]をクリックしてください。

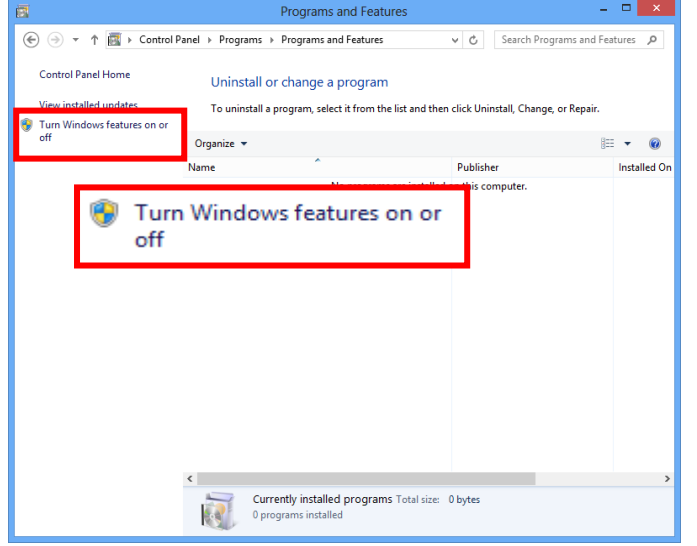

H) [.NET Framework 3.5(.NET 2.0 および 3.0を含む)]にチェックがついていることを確認します。これで、イン ストールは完了です。

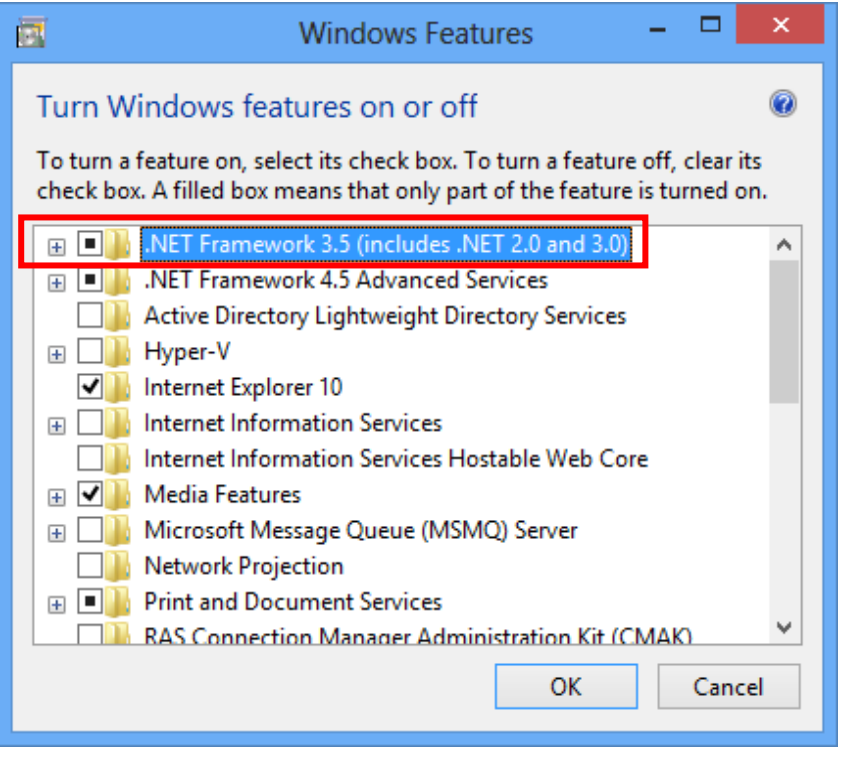

# **4.5.2 Updater のインストール**

A) ¥ZRX-HR50\_Updater\_Setup\_for\_Ver\_1\_100¥setup.exeをダブルクリックします。

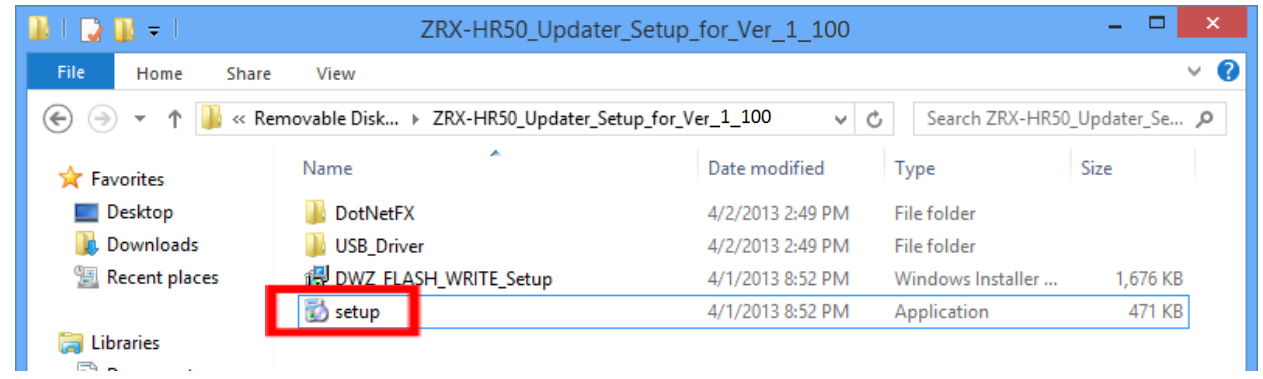

B) [Next>]をクリックします。

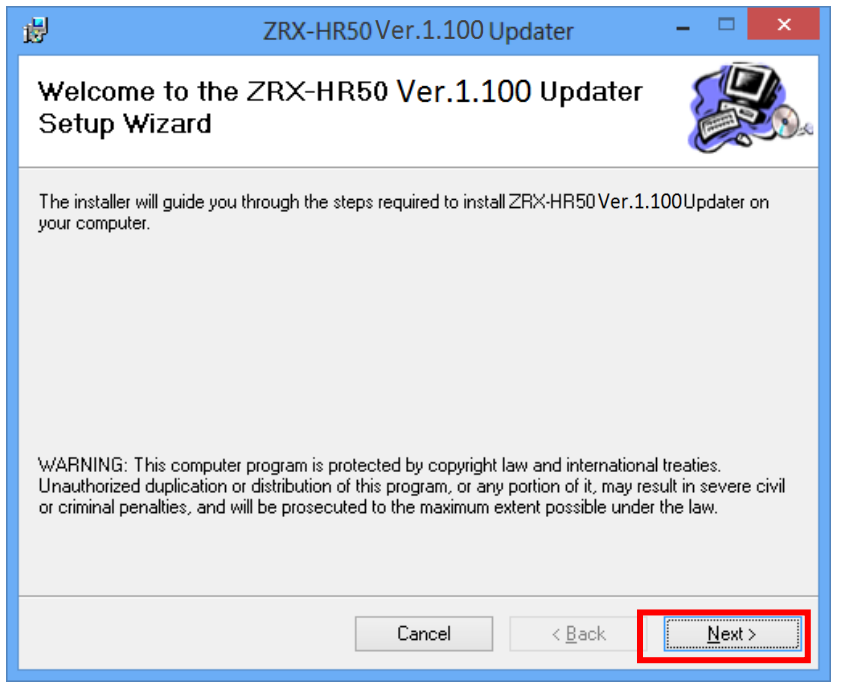

#### C) [Next>]をクリックします。

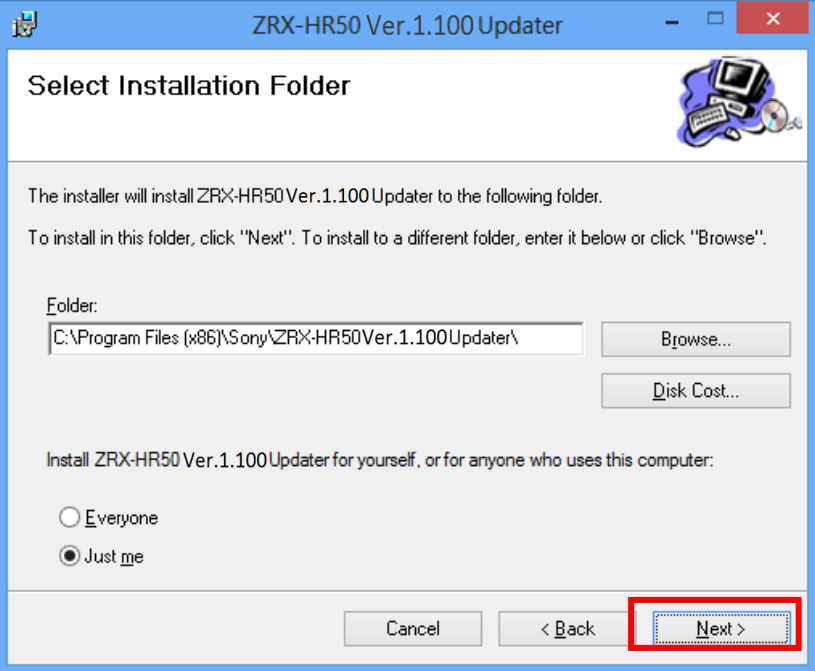

D) [Next>]をクリックすると、インストールが開始されます。

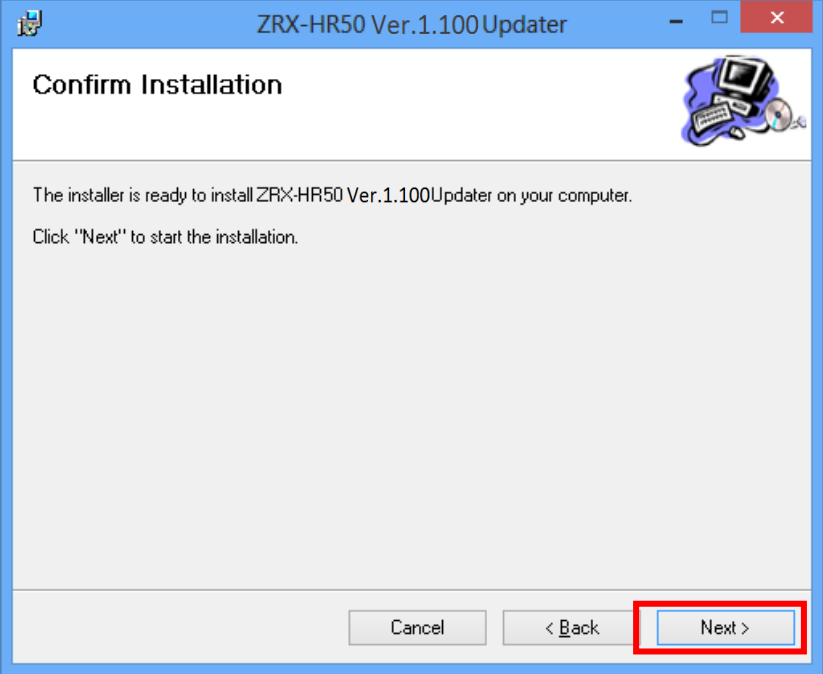

E) 下記の画面が表示されたら[Close]をクリックします。これでUpdaterのセットアップは完了です。

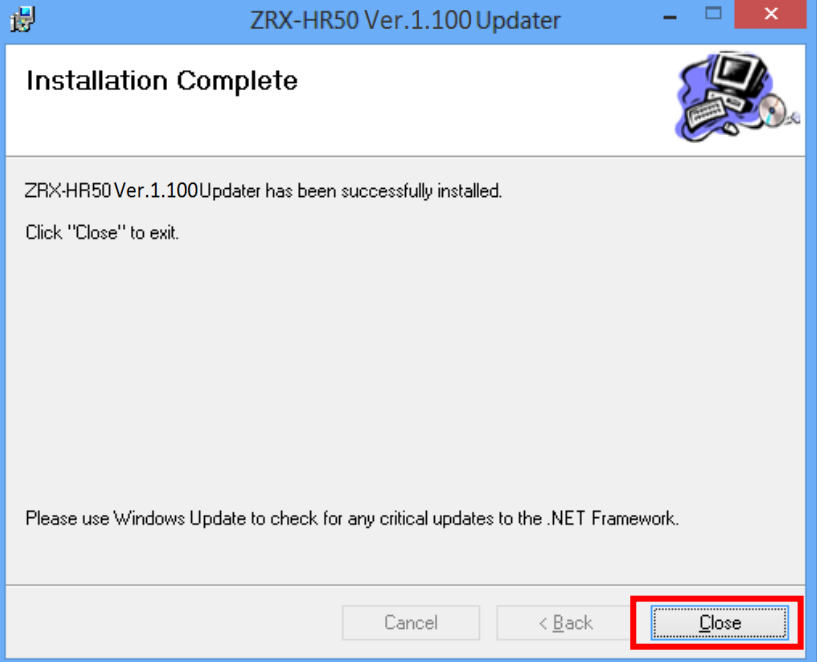

#### **4.5.3 USBドライバー のインストール**

PC と DWZ送受信機 (以下、ZRX-HR50を例に説明します) を初めて接続する際には、USBドライバーのインス トールが必要です。一度インストールすれば2回目以降は不要です。

- A) ZRX-HR50の電源をONにします。
- B) USBケーブルで、ZRX-HR50とPCを接続します。 このとき、機器の表示・インジケータ類が電源LEDを除き全て消灯しますが、故障ではありません。
- C) スタート画面で、マウスを右クリックし、[すべてのアプリ]をクリックします。

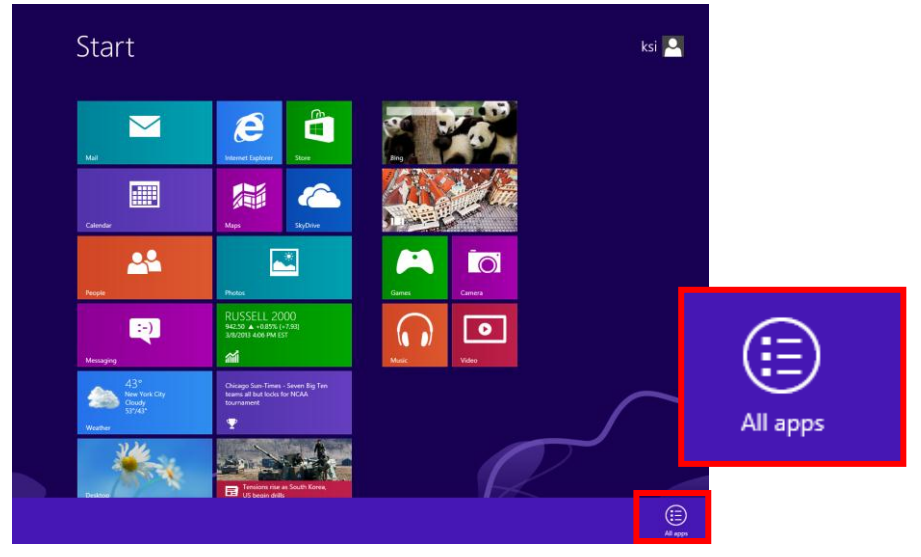

D) [コマンドプロンプト]を右クリックし、[管理者として実行]をクリックします。

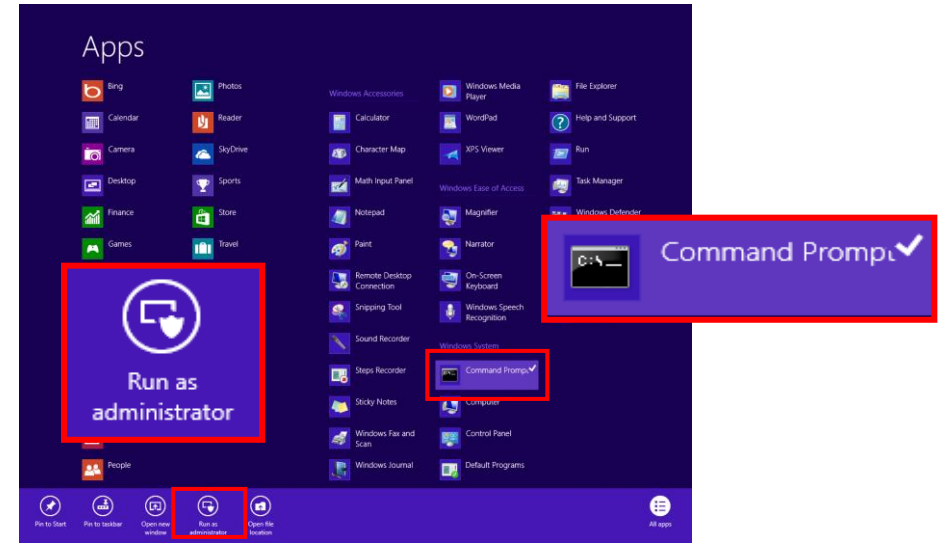

E) "bcdedit /set testsigning on"と入力し、Enterキーを押します。

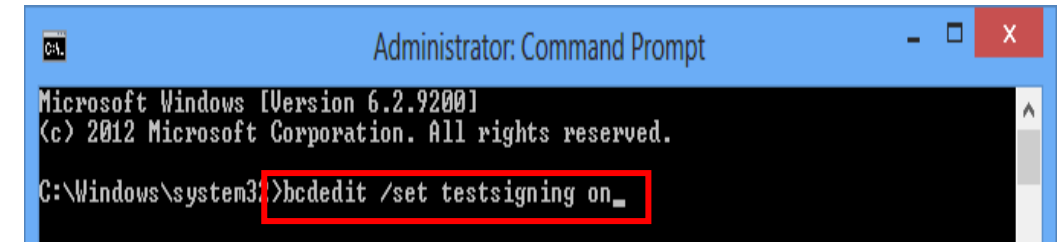

F) スタートメニューに戻り、[Settings]をクリックします。

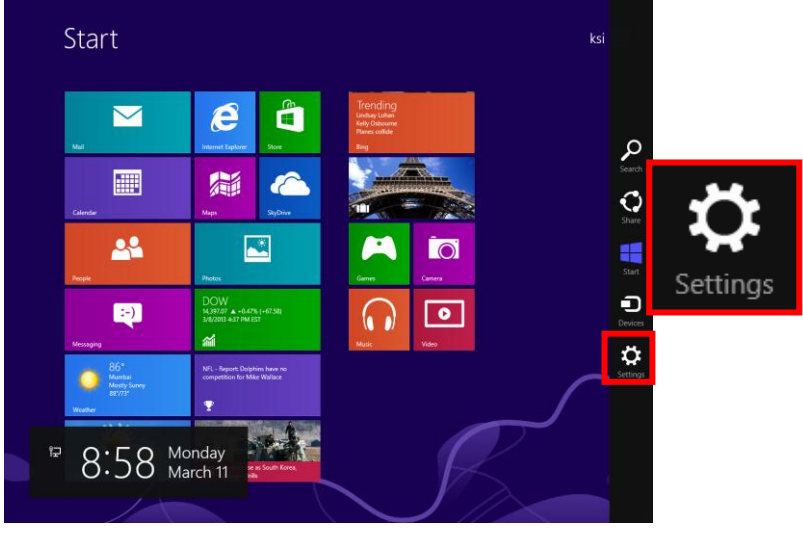

G) [Change PC settings]をクリックします。

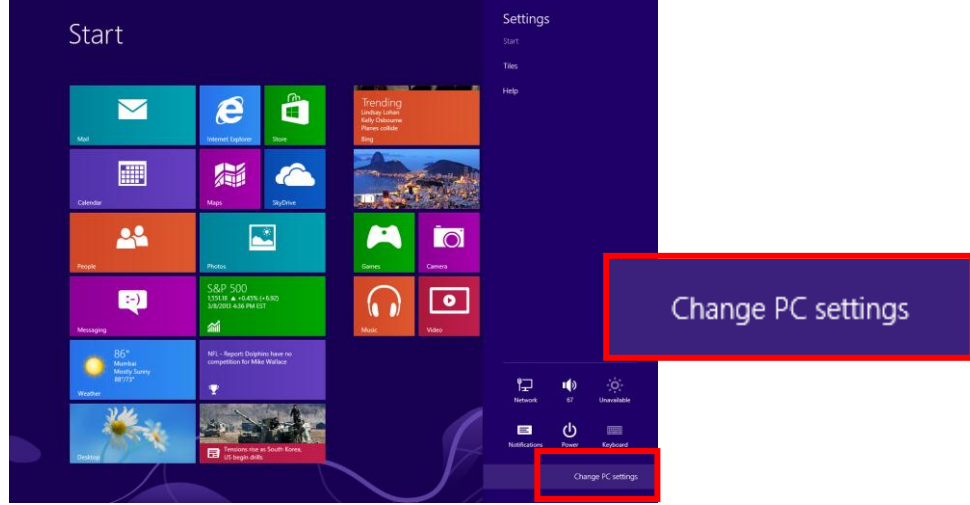

H) [General]を選択し、[Advanced startup]にある[Restart now]をクリックします。

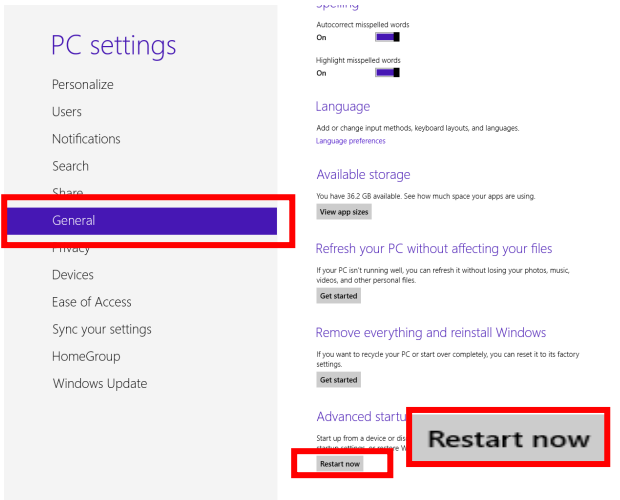

I) 再起動後、下記の画面が表示されます。[Troubleshoot]を選択します。

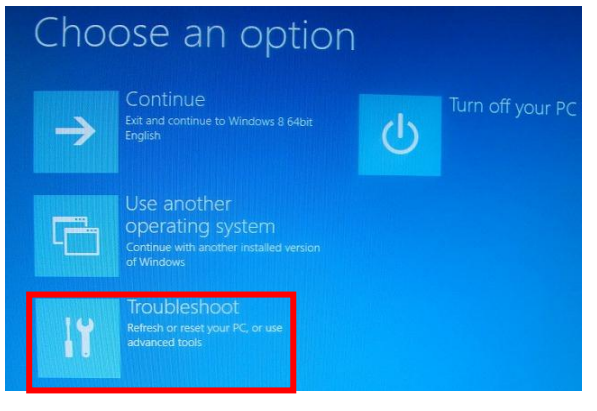

J) [Advanced options]をクリックします。

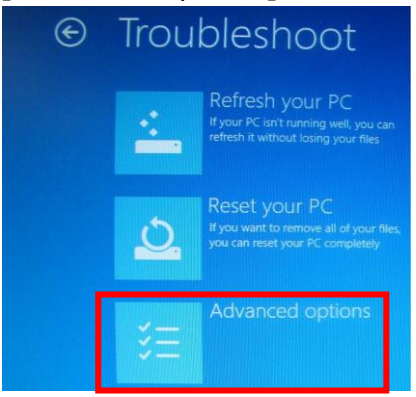

K) [Startup Settings]を選択します。

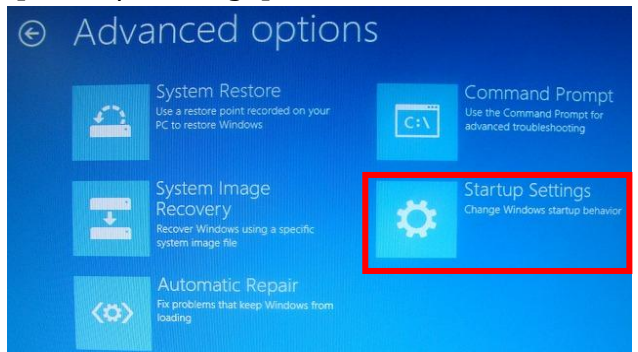

L) [Restart]を選択します。

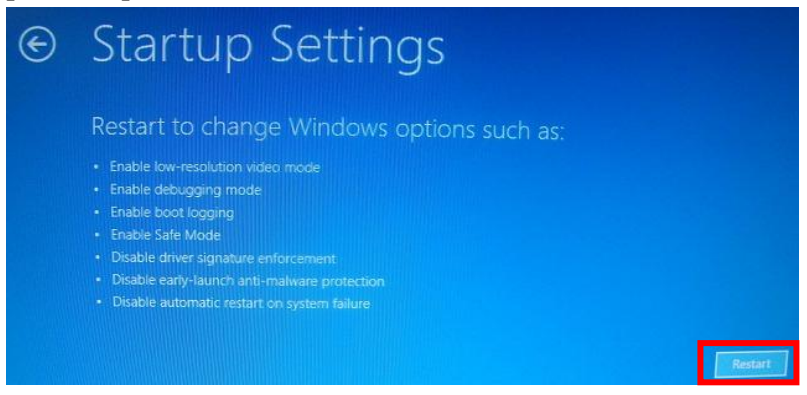

M) 再起動後、下記の画面が表示されます。ここで[7) Disable driver signature enforcement]を選択しま す。

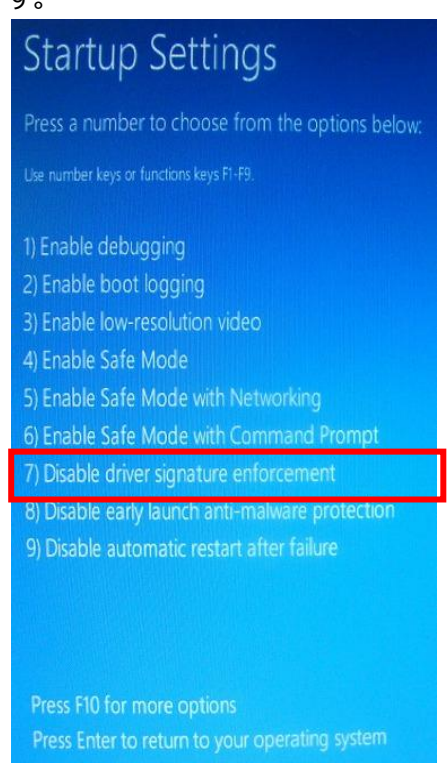

N) デスクトップからコントロールパネルを開き、System Typeを確認します。お使いのOSが32bitか64bitか確認し てください (下の画面では64bitシステムであることを示しています)。確認ができたら、[Device Manager]をクリ ックします。

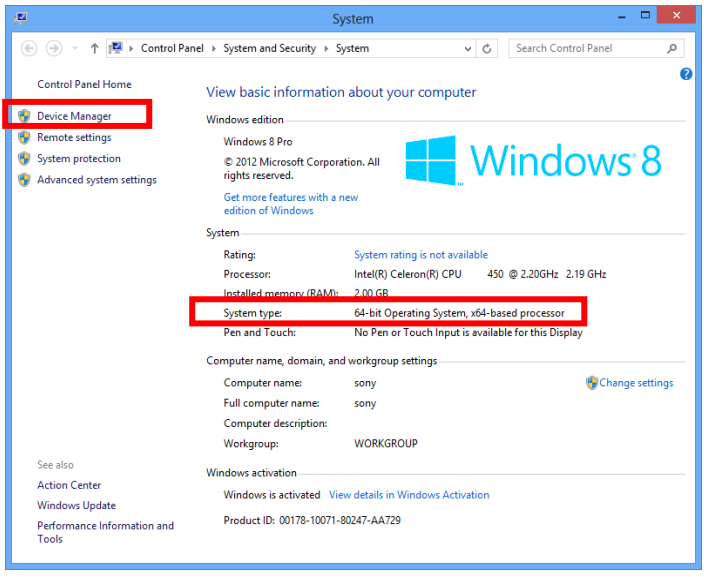

O) [Unknown device]を右クリックし、[Update Driver Software...]をクリックします。

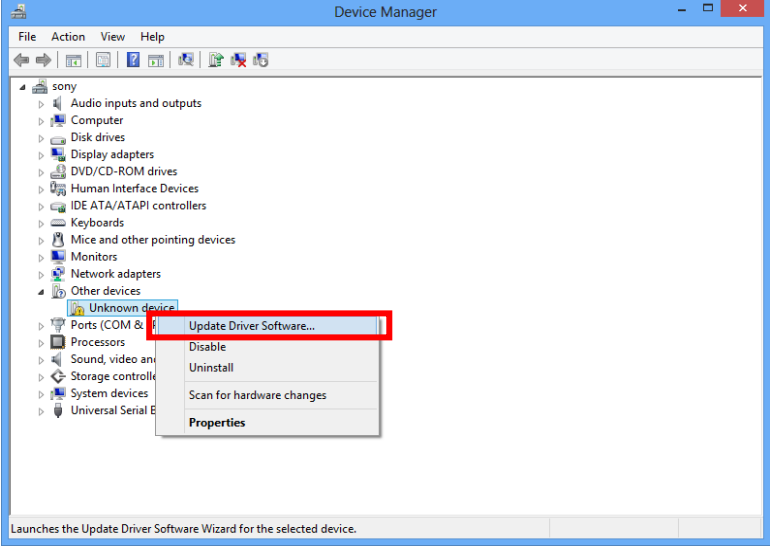

P) [Browse my computer for driver software]をクリックします。

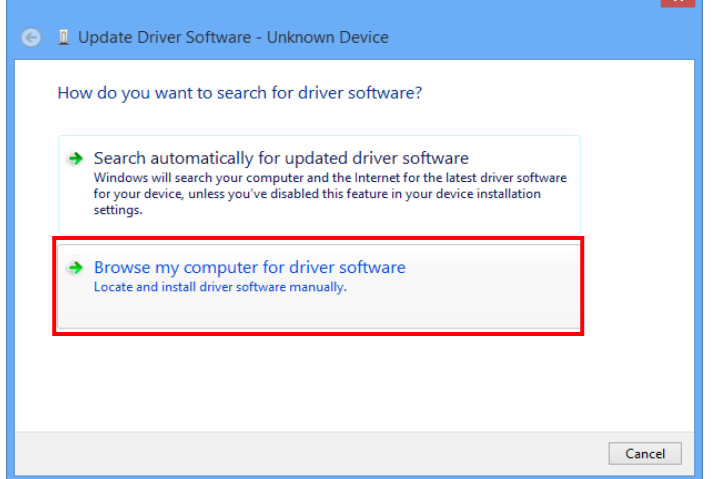

#### Q) [Browse…]をクリックします。

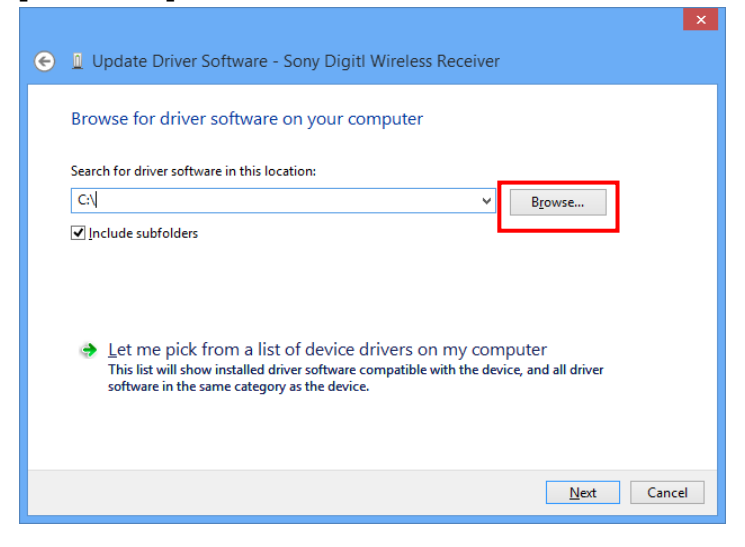

R) ¥ZRX-HR50\_Updater\_Setup\_for\_Ver\_1\_100¥USB\_Driverフォルダの中にfor\_32Bitフォルダと、 for\_64Bitフォルダがありますので、手順N)で確認したSystem Typeに合わせてフォルダを選び、[OK]をク

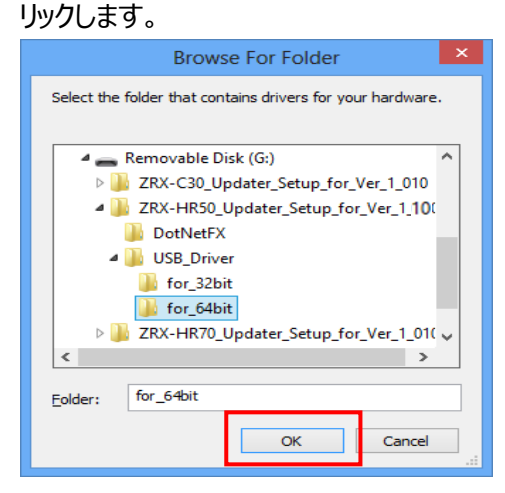

#### S) [Next]をクリックします。

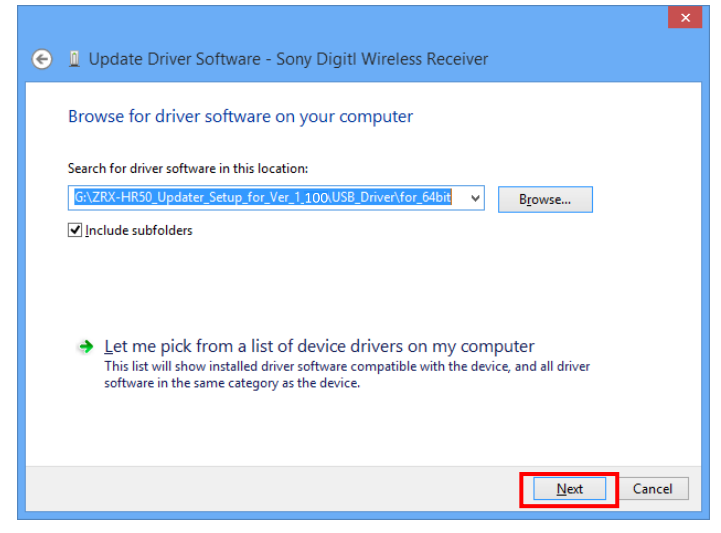

T) 下記の画面が表示されますので、[Install this driver software anyway]をクリックします。

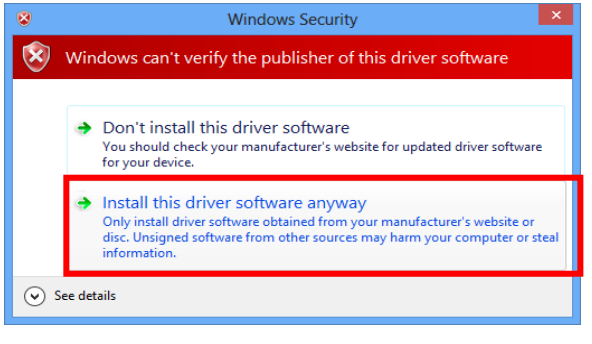

下記の画面が表示されたら、USBドライバーのインストールが完了です。(画面は送信機をPCとUSB接続したときのもの です。)[Close]をクリックして終了して下さい。

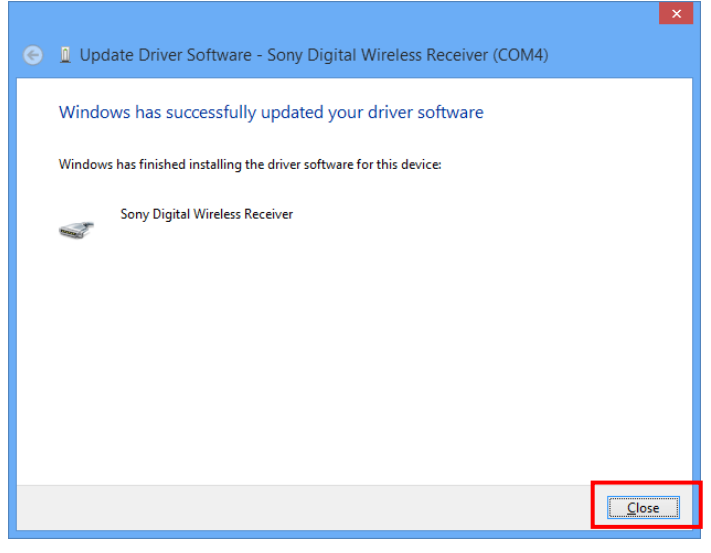

# **5. アップデート手順**

本項では、ZRX-HR50を例に説明しますが、他の機種も同様の手順です。型名を読み替えてアップデートを行ってく ださい。

- A) ZRX-HR50の電源をONにします。
- B)UpdaterをインストールしたPCと、ZRX-HR50をUSBケーブルで接続します。 このとき、機器の表示・インジケータ類が電源LEDを除き全て消灯しますが、故障ではありません。

C)スタートメニューから、[All Programs] -> [Sony DWZ Flash Write Tool] -> [ZRX-HR50 Ver. 1.100 Updater] をクリックします。

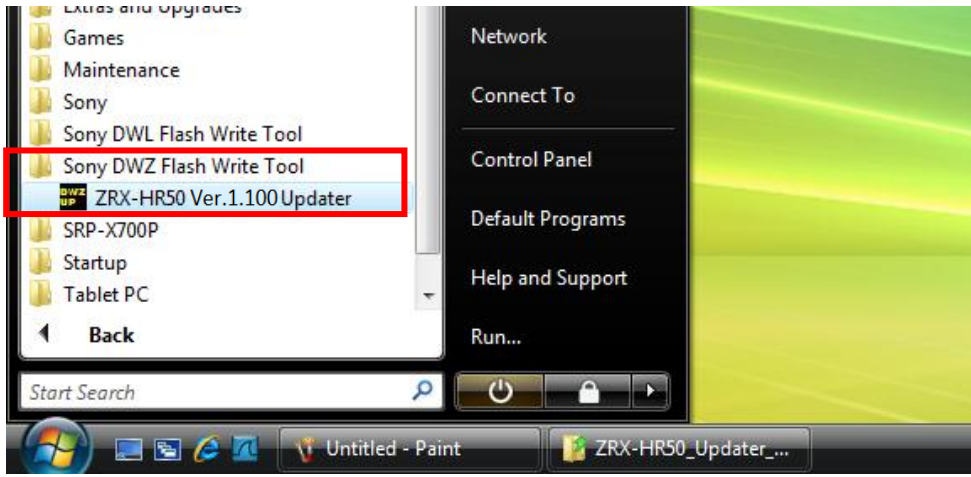

#### D)[Write] をクリックします。

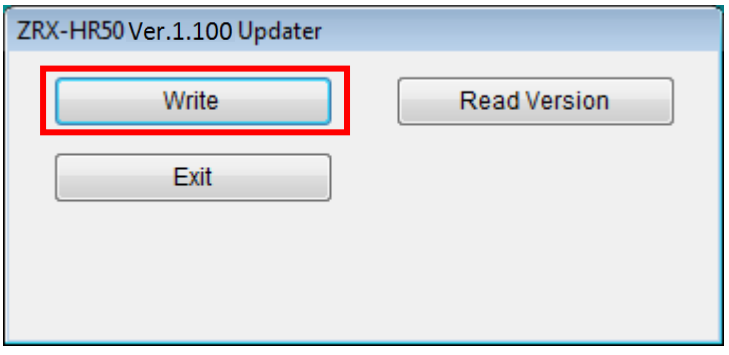

E) [Yes]をクリックするとアップデートがスタートします。

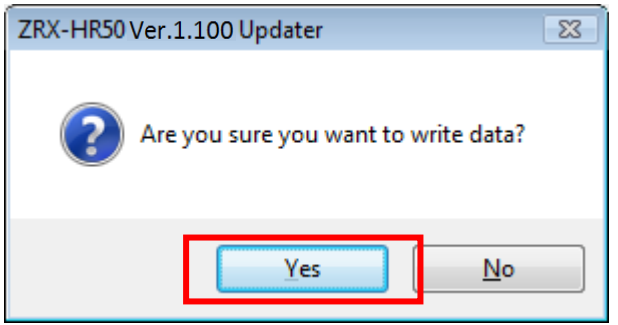

F)アップデート中は、下記の画面のように進行状況が表示されます。

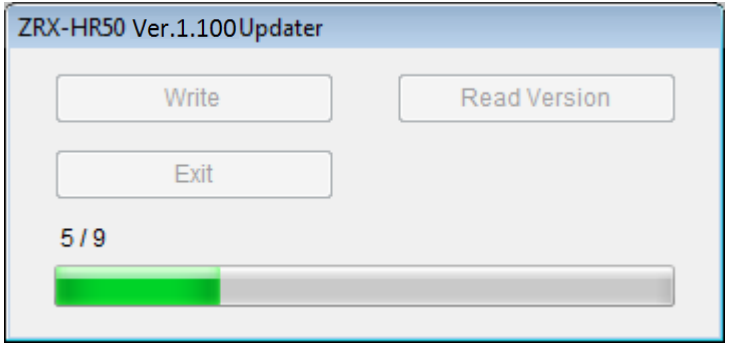

G)アップデートが完了すると、ダイアログが表示されますので[OK]をクリックしてください。

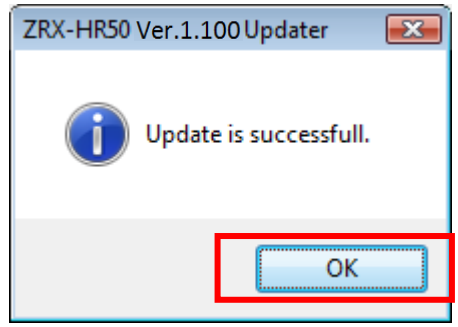

H)これでアップデート作業は終了です。Updaterを終了する場合は[Exit]をクリックしてください。

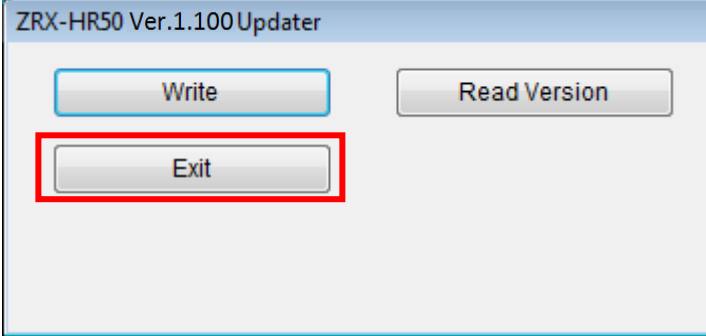

I) ZRX-HR50からUSBケーブルを抜き、セットの電源をOFFにしてください。

#### ※アップデートに失敗した場合

アップデートに失敗した場合は下記のような画面が表示されます。その場合は[Quit]をクリックした後、再度 Updaterを起動し、アップデートを実行してください。

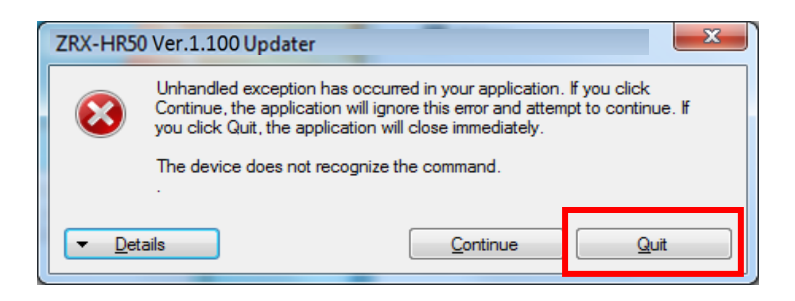

#### **6.アップデート後の確認**

ソフトウェアが正常にアップデートされたことを確認します。

本項では、ZRX-HR50を例に説明しますが、他の機種も同様の手順です。型名を読み替えて確認を行ってくださ い。

- A) ZRX-HR50の電源をONにします。
- B) UpdaterをインストールしたPCと、ZRX-HR50をUSBケーブルで接続します。 このとき、機器の表示・インジケータ類が電源LEDを除き全て消灯しますが、故障ではありません。
- C) スタートメニューから、[All Programs] -> [Sony DWZ Flash Write Tool] -> [ZRX-HR50 Ver. 1.100

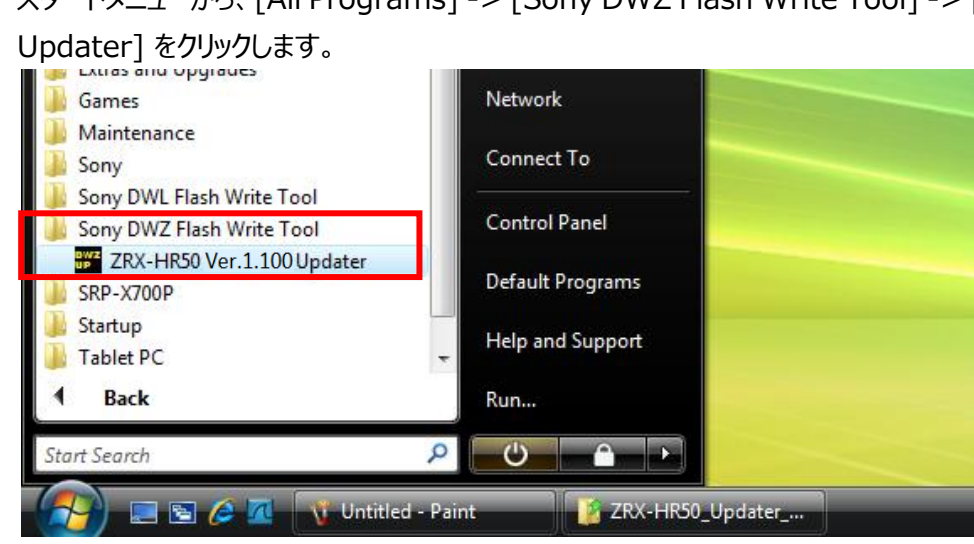

D) [Read Version] をクリックします。

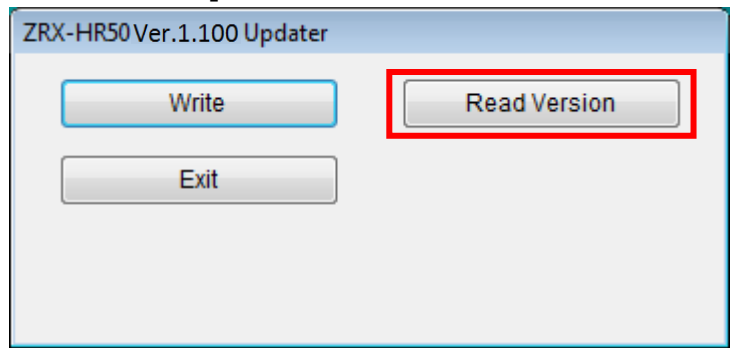

E) ソフトウェアバージョンが表示されます。アップデートされていることを確認して、[OK]をクリックします。

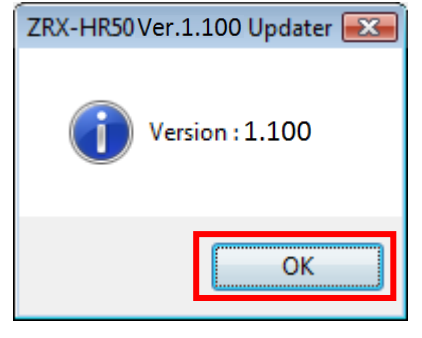

F) これでソフトウェアのバージョン確認は終了です。Updaterを終了する場合は[Exit]をクリックしてください。

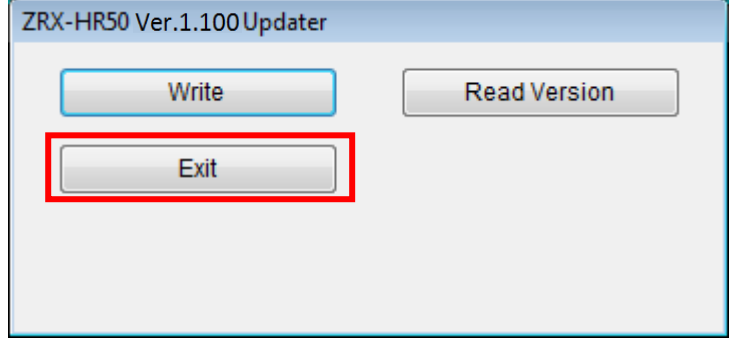

G) ZRX-HR50からUSBケーブルを抜き、セットの電源をOFFにしてください。